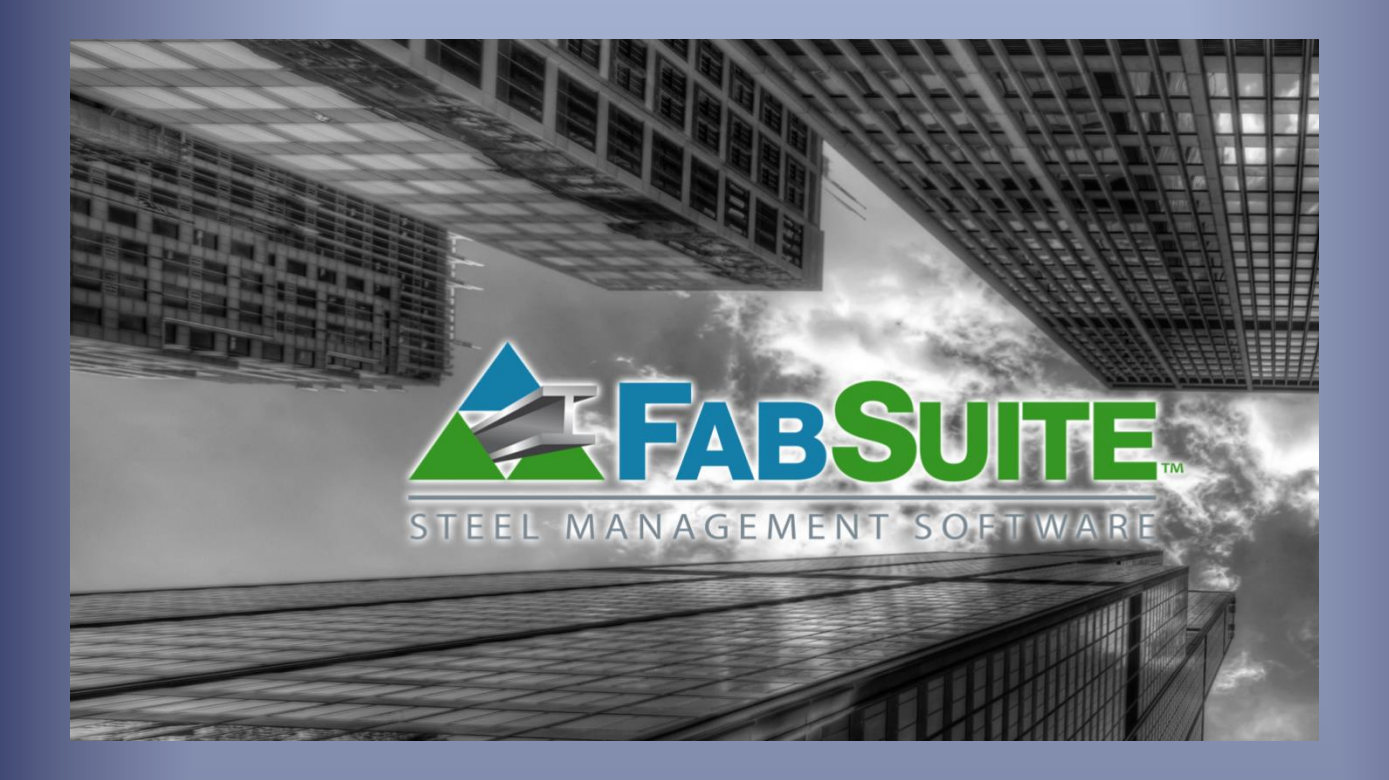

# Mantenimiento Gestión de Proyecto

*Guía de Estudio para Mantenimiento de Gestión de Proyecto*

### **Tabla de Contenidos**

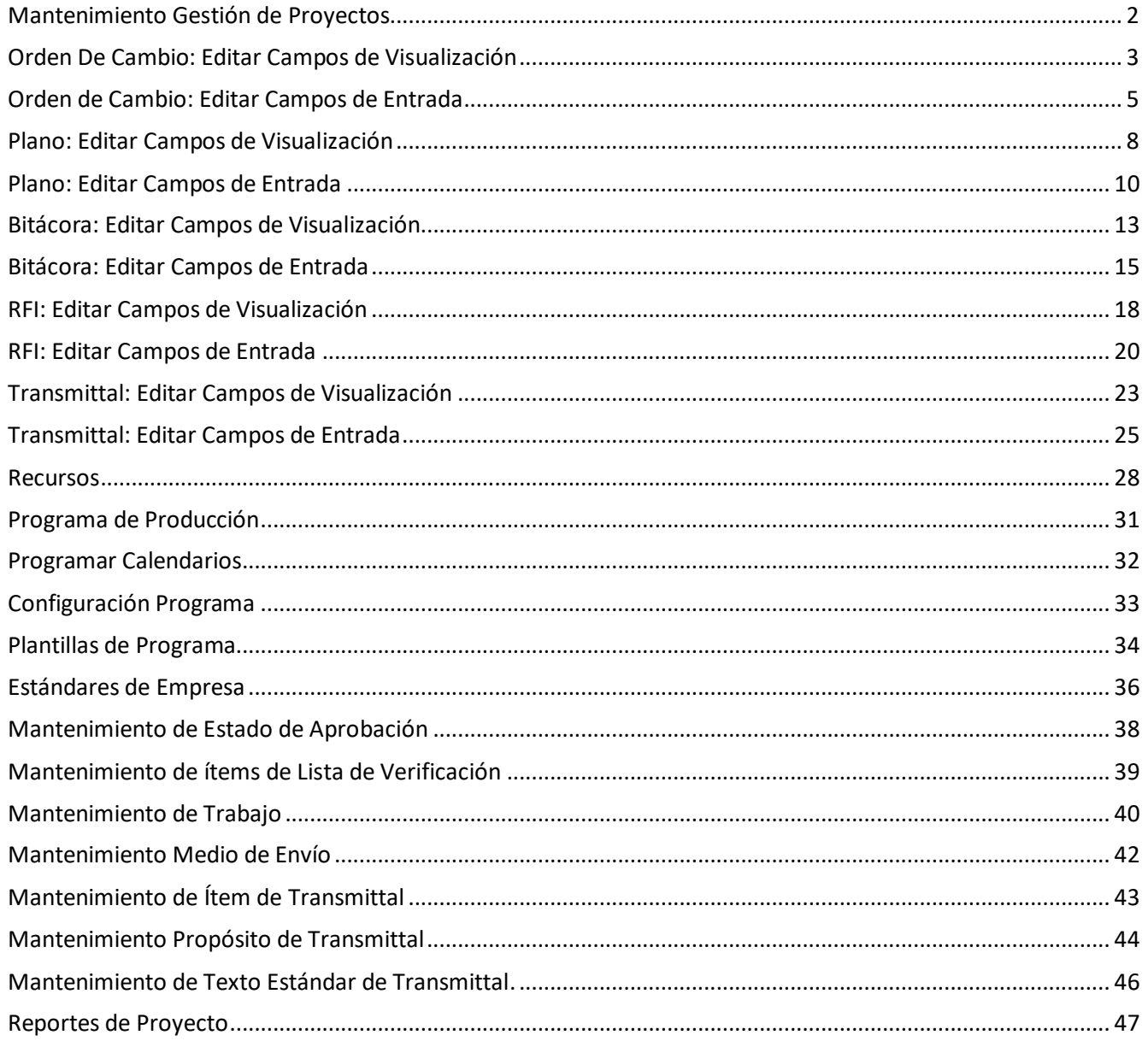

Utilice el índice para llegar a donde necesita ir. Haga clic en un ítem de la lista para ir a esa ubicación. Mantenga pulsada la tecla "Ctrl" y pulse la tecla "Inicio" para volver al índice.

Use las opciones de Mantenimiento Gestión de Proyectos para personalizar la configuración del módulo de Gestión de Proyectos. Este manual proporciona una descripción de todas las opciones de comandos disponibles en Mantenimiento Gestión de Proyectos.

Introduzca los datos para los estándares de la empresa. Las opciones están disponibles para personalizar las áreas de muestra y de entrada por el usuario, también para establecer selecciones estándar para su uso en órdenes de cambio, Registros de Planos, Transmittals, Lista de Tareas, RFI, Bitácora, programas del proyecto e ítems de lista de chequeo.

Los reportes sobre un grupo seleccionado de trabajos de gestión de proyectos están disponibles en Mantenimiento Gestión de Proyectos.

### <span id="page-2-0"></span>**Mantenimiento Gestión de Proyectos**

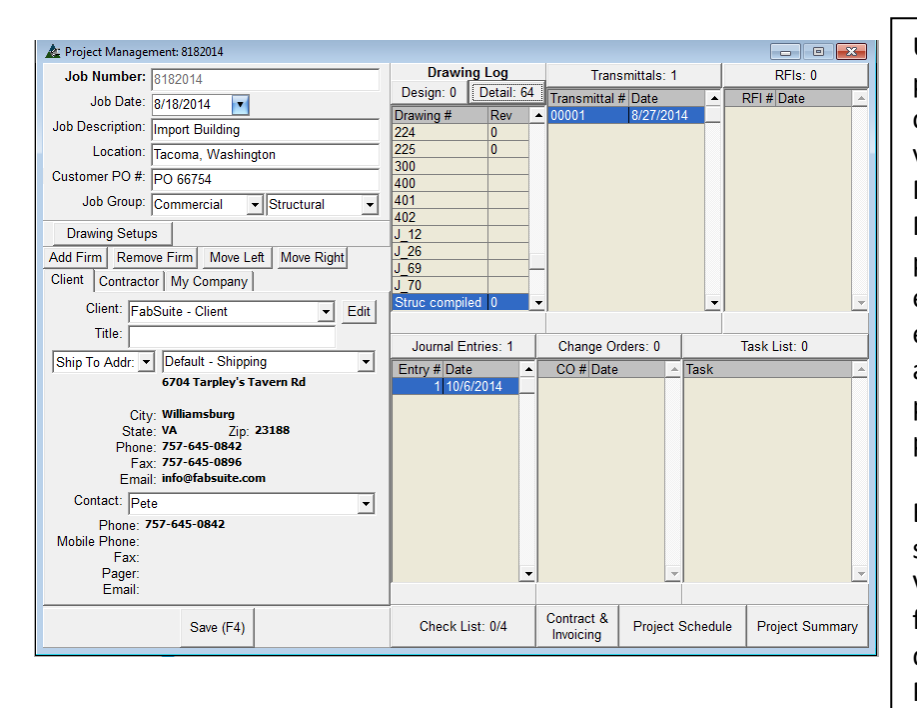

### **Ventana Módulo Gestión de Proyecto**

Use Mantenimiento Gestión de Proyecto para añadir opciones de usuario y para cambiar la forma en la que la ventana se ve y trabaja para todas las funciones en el Módulo Gestión de Proyectos.

Muchos de los ajustes y selecciones, pueden ser guardados por usuario. Con esta opción, cada individuo puede establecer las funciones FabSuite para adaptarse a sus necesidades y preferencias particulares, sin cambiar los ajustes predeterminados.

Este manual de mantenimiento implica sólo la configuración.

Vea las instrucciones detalladas de cómo funcionan los módulos de trabajo Gestión de Proyecto en el Manual de Gestión de Proyecto FabSuite.

### **Cambiar los Campos de Visualización para la ventana Orden de Cambio de Gestión de Proyecto:**

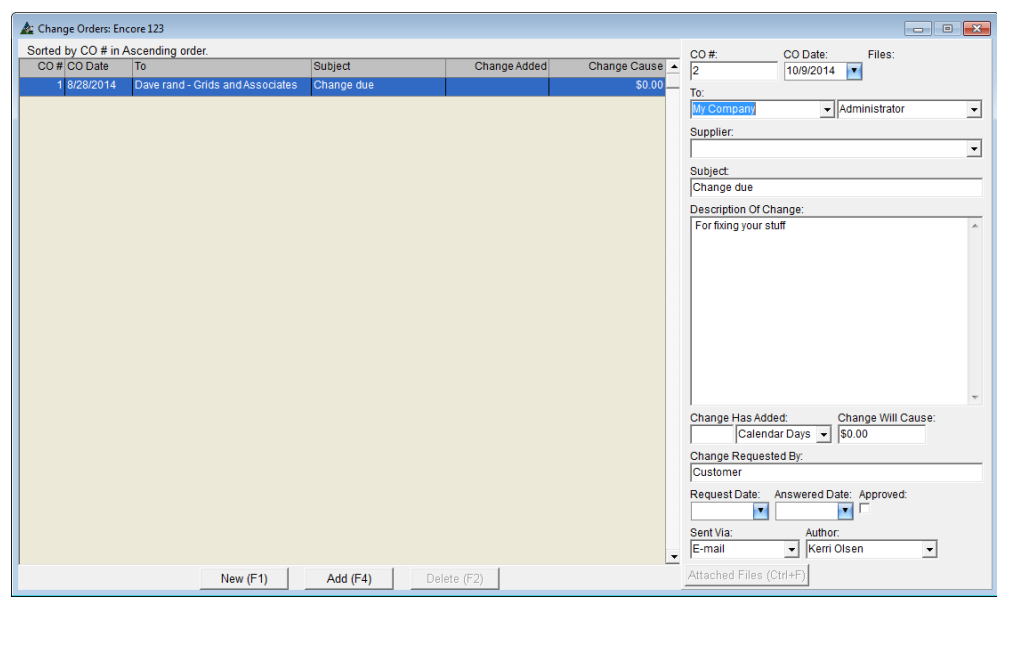

La forma en que los campos de visualización de las ventanas se ven pueden cambiar para incluir campos adicionales, y esos campos se pueden mover a una ubicación diferente (derecha o izquierda) en esta pantalla. Los nombres del campo (encabezados de columna) se pueden cambiar, así como el ancho de la columna y la alineación del contenido (Derecha, Izquierda, centro). Un nombre de ajuste puede ser añadido para crear la capacidad de recordar la configuración de las preferencias por usuario.

<span id="page-3-0"></span>**Orden De Cambio: Editar Campos de Visualización** Seleccione Gestión de Proyectos desde el menú desplegable de Mantenimiento, y luego haga clic para resaltar y seleccionar 'Campos de Visualización en Orden de Cambio', para abrir los campos de Visualización de la orden de cambio.

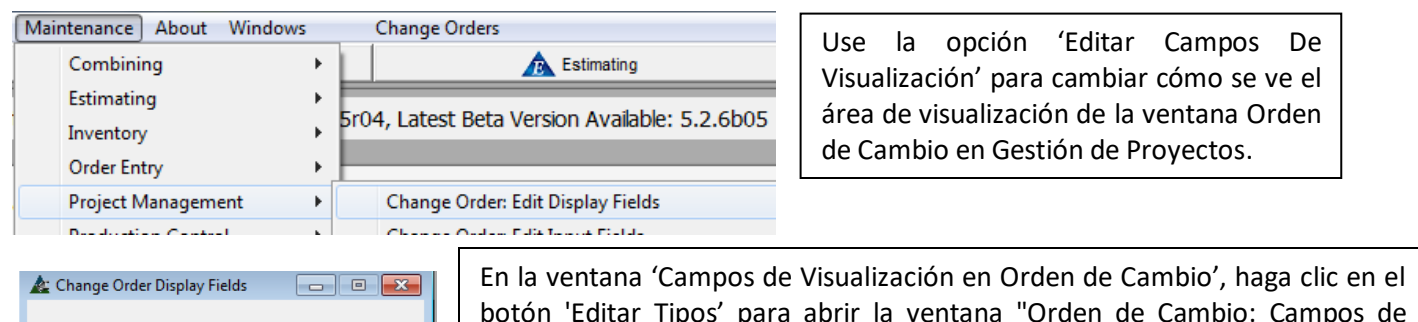

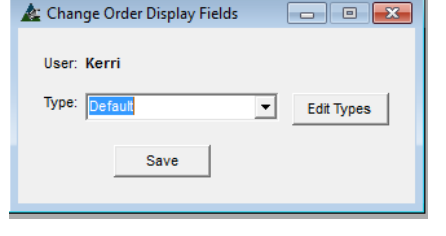

botón 'Editar Tipos' para abrir la ventana "Orden de Cambio: Campos de Visualización". Use esta ventana para seleccionar ajustes definidos y guardados por el

usuario. Presione la flecha a la derecha del campo 'Tipo' a seleccionar, y luego presione el botón 'Guardar' para guardar esa configuración en la computadora que se está usando. Cuando se usa FabSuite por primera vez, sólo la 'configuración por defecto' está disponible.

### Ventana Campos de Visualización en Orden de Cambio:

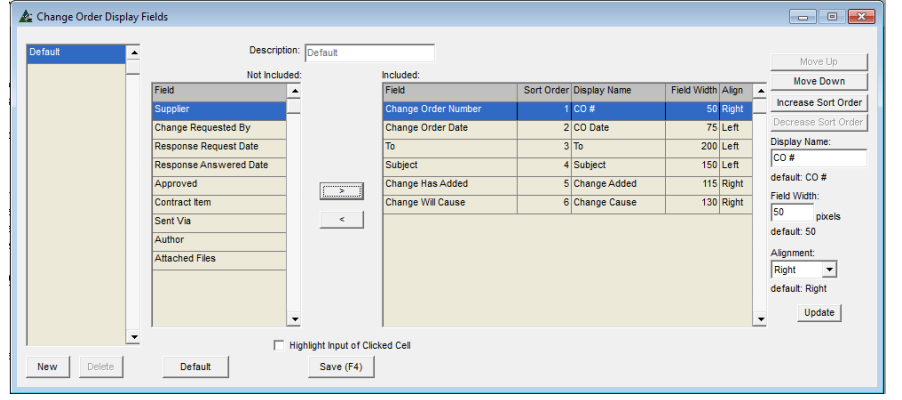

**Editar Tipos** - Al hacer clic en el botón Editar Tipos, se abrirá la ventana para editar los campos de visualización.

**Ventana Módulo Mostrar Incluido / No Incluido**- Mueva los ítems resaltados del lado 'Incluido' al 'No Incluido' de la ventana y de regreso usando las flechas en el centro de la pantalla.

Lado derecho de la ventana Campos de Visualización en Orden de Cambio

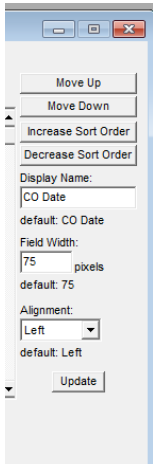

**Configuración de la ventana de Visualización** - Se incluyen las selecciones para cambiar nombres, márgenes, alineamiento de columna, ubicación y configuración de anchos de campo.

**Mover Arriba y Mover Abajo –** Resalte un ítem de la lista para moverlos hacia arriba o abajo. Presione los botones 'Mover Arriba' o 'Mover Abajo' para cambiar la ubicación del ítem en la lista. En la ventana de muestra, un ítem en la parte superior de la lista de aquí estará en la columna de la izquierda de la ventana.

**Aumentar/Disminuir Orden –** Resalte un ítem de la lista para cambiar el orden de uso con los ítems clasificadores en la ventana área de muestra.

Lado derecho de la ventana campos de muestra:

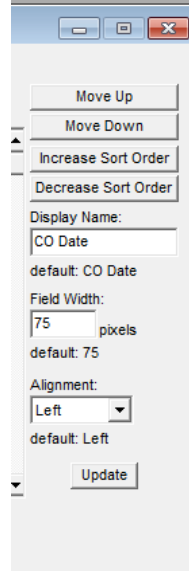

**Cambiar nombre de visualización –** Resalte un ítem de la lista, introduzca un Nuevo nombre de visualización en el campo 'Mostrar Nombre', y luego presione Actualizar en la parte inferior derecha de la ventana para confirmar el cambio.

**Ancho de Campo -** Resalte un ítem de la lista, introduzca un Nuevo número de pixeles para hacer que el ancho de campo en el campo 'Ancho de Campo' cambie el ancho de la columna. Presione 'Actualizar' en la parte inferior de la ventana para confirmar el cambio.

**Alineamiento –** Ajuste el alineamiento del texto dentro de una columna resaltando un ítem de la lista, presione la flecha a la derecha del campo 'Alineamiento', y luego seleccione. Presione el botón 'Actualizar' en la parte inferior derecha de la ventana para guardar cambios.

**Lado izquierdo de la Ventana Campos para Mostrar:**

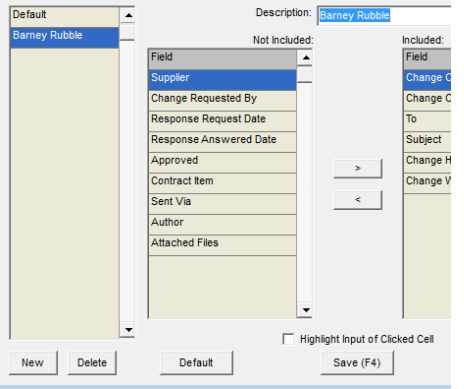

**Configuración por defecto para la ventana de visualización** - La creación de nuevos valores predeterminados de usuario se lleva a cabo desde esta ventana. Primero, presione 'Nuevo', y luego introduzca un nombre en el campo 'Descripción'. Presione 'Guardar' o F4 en el teclado. Presione la 'X' roja para cerrar la ventana, y volver a la ventana 'Campos de visualización en Orden de Cambio'.

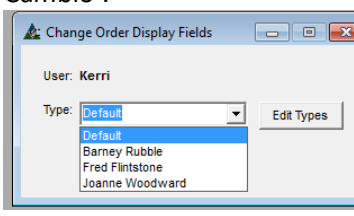

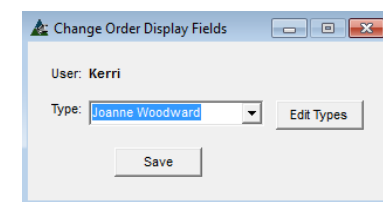

Haga clic en la flecha al lado de 'Tipo' y luego haga clic en el nombre que acaba de ser creada.

Presione 'Guardar'. La próxima vez que se abra la ventana 'Orden de Cambio', la ventana que se muestra será de acuerdo con el nombre de visualización seleccionado.

Ventana Orden de Cambio de Gestión de Proyecto – Resalte el área de entrada de la celda seleccionada.

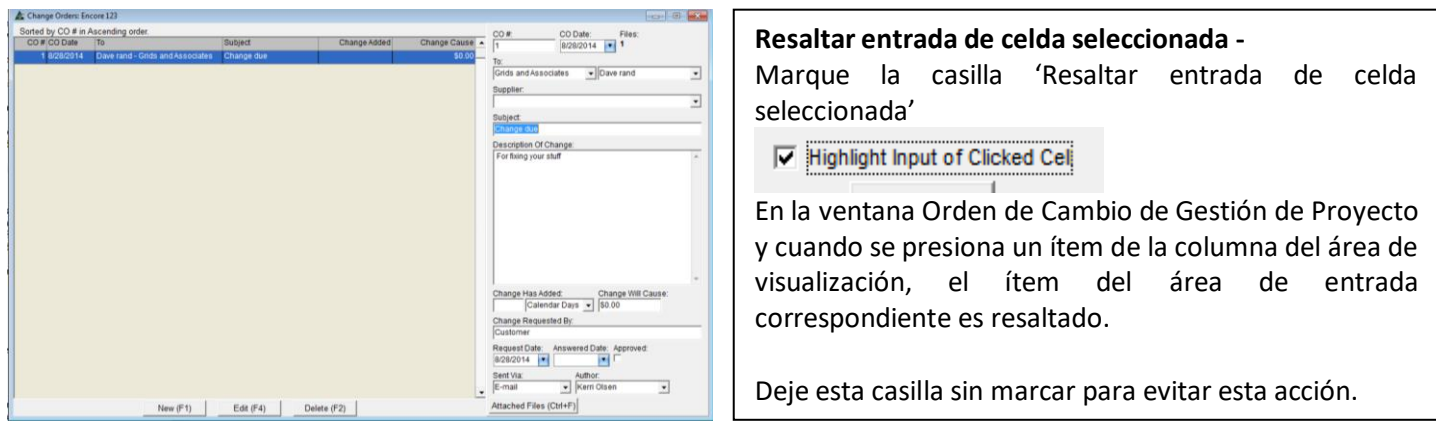

<span id="page-5-0"></span>**Orden de Cambio: Editar Campos de Entrada–** Seleccione Gestión de Proyecto desde el menú desplegable mantenimiento, luego resalte y seleccione 'Orden de Cambio: Editar Campos de Entrada', para abrir la ventana Campos de Entrada de Gestión de Proyecto.

Nota: Los campos de muestra necesitan ser configurados primero para poder utilizar los Campos de Entrada relacionados.

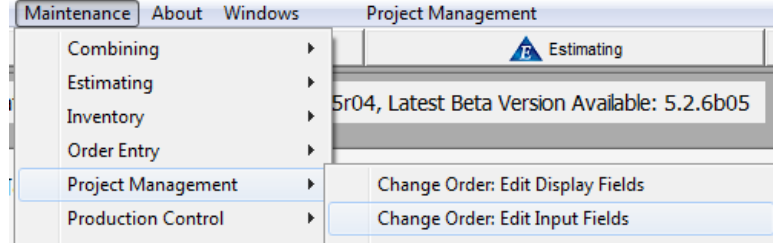

Use la opción 'Editar Campos de Entrada' para cambiar la configuración de entrada de datos del área de entrada de la ventana Orden de Cambio en Gestión de Proyectos

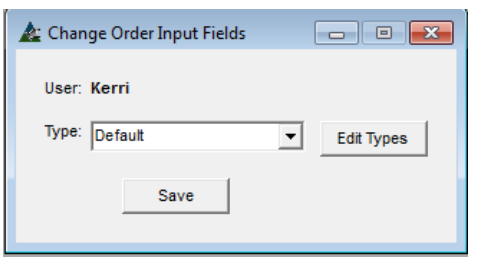

En la ventana 'Campos de Entrada en Orden de Cambio', presione 'Editar Tipos' para abrir la ventana 'Campos de Entrada en Orden de Cambio'

Use esta ventana para seleccionar la configuración definida por usuario guardada. Presione la flecha a la derecha del campo 'Tipo' para seleccionar, y luego presione 'Guardar' para guardar la configuración en la computadora que se usa. Cuando se empieza a utilizar FabSuite, solamente las opciones por defecto estarán disponibles.

Ventana Campos de Entrada en Orden de Cambio:

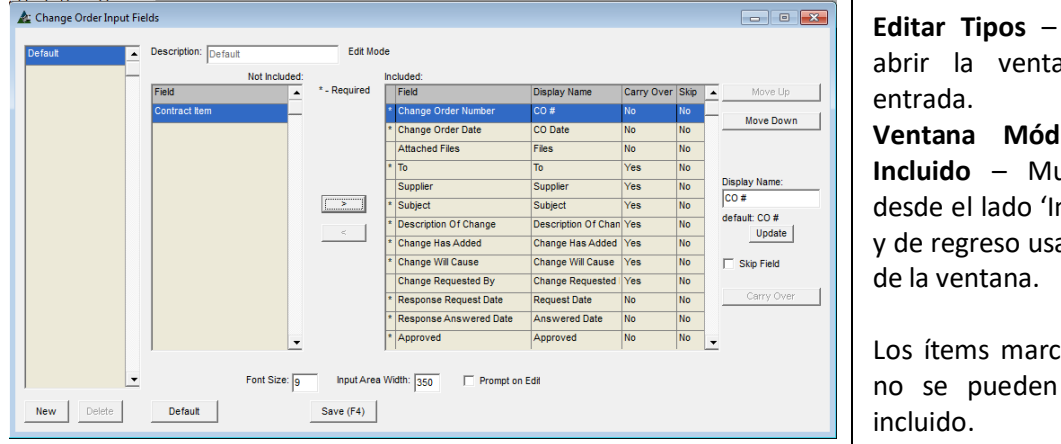

Presione este botón para ana y editar campos de

**Ventana Módulo Mostrar Incluido/No Incluido** – Mueva los ítems resaltados desde el lado 'Incluido' al lado 'No Incluido' ando las flechas en el centro

ados con un asterisco o '\*' mover hacia el lado no

### Lado derecho de la ventana Campos de Entrada en Orden de Cambio:

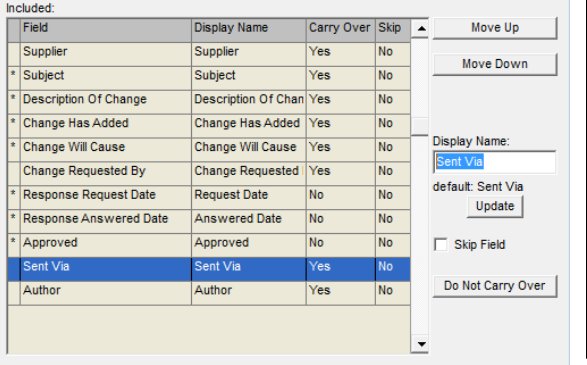

**Mover Arriba y Mover Abajo –** Resalte un ítem de la lista para mover arriba y hacia abajo. Presione 'Mover Arriba' o 'Mover Abajo' para cambiar la ubicación del ítem en las listas. De regreso en la ventana Mostrar, un ítem en la parte superior de la lista aquí estará en la columna a la izquierda de la ventana.

**Mostrar Nombre –** Resalte un ítem de la lista, introduzca un Nuevo nombre de muestra en el campo 'Mostrar Nombre', y luego presione el botón Actualizar en el centro de la ventana para confirmar el cambio.

Lado derecho de la ventana Campos de Entrada en Orden de Cambio:

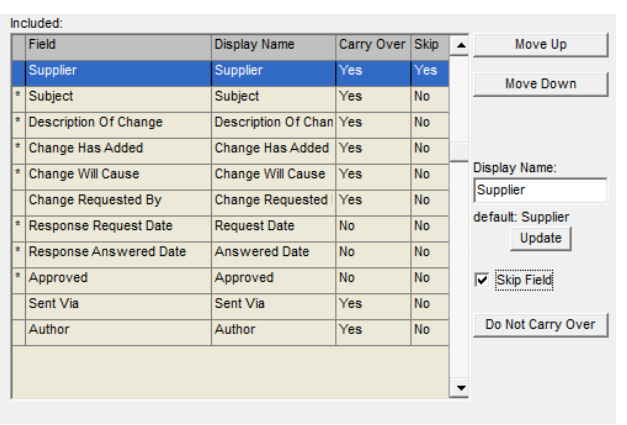

**Saltar Campo-** Marque la casilla 'Saltar Campo' para ordenarle a FabSuite que salte campos de entrada de datos al instalar nuevos datos. El 'No' en la columna Saltar cambiará a 'Sí'.

**Transferir o No Transferir** – Los ítems marcados como 'Transferir' en esta ventana permanecerán en el campo de entrada de datos de la ventana Orden de Cambio cuando se agrega un nuevo ítem.

Use 'No Transferir' para que los campos de entrada automáticamente se limpien al añadir un ítem nuevo en la ventana Orden de Cambio.

La parte del centro inferior de la ventana Campos de Entrada de Orden de Cambio:

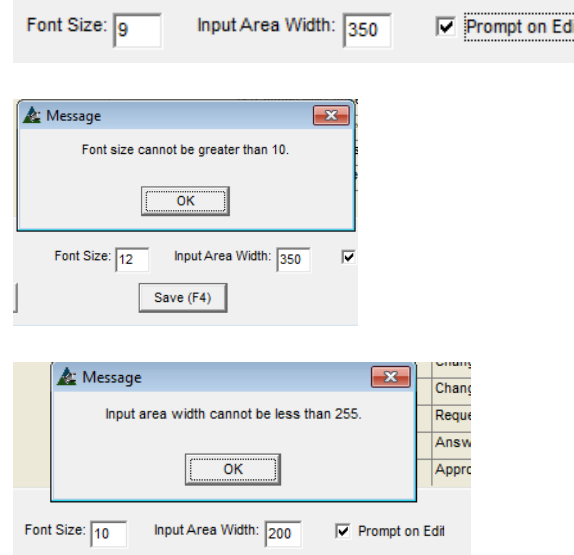

**Aviso para Editar** – Marque esta casilla para ordenarle a FabSuite que proporcione una ventana emergente de confirmación para todas las ediciones que se realizan. Deje en blanco para desactivar la alerta de confirmación.

**Tamaño de Fuente:** Resalte un ítem de la lista y luego introduzca el número del tamaño de letra en el campo 'Tamaño de fuente'. Presione 'Guardar'. Cuando el tamaño de fuente es mayor que la permitida, aparecerá un mensaje emergente.

**Ancho de Área de Entrada –** Marque esta casilla e introduzca el número de pixeles. La entrada no puede ser inferior a 255.

Área de Entrada en Orden de Cambio a 255 pixeles: Área de Entrada en Orden de Cambio a 400 pixeles:

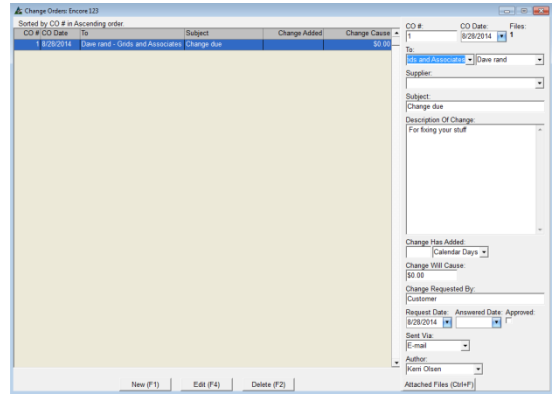

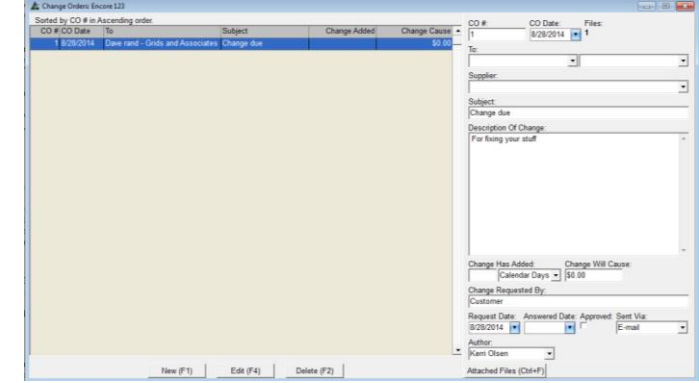

Lado izquierdo de la ventana Campos de Entrada Orden de Cambio:

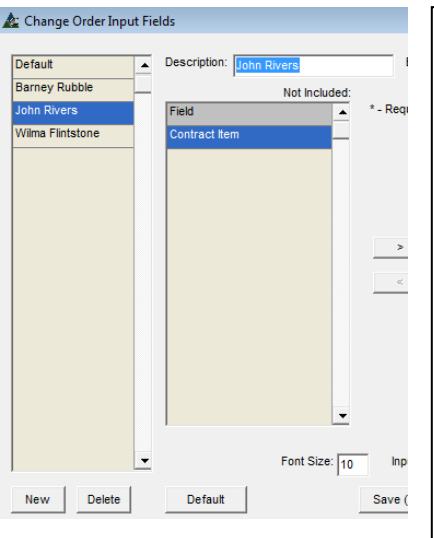

**Configuración por Defecto para ventana de visualización** - Cree y nombre la configuración por defecto preferida por usuario para darle acceso automáticamente a la vista preferida. Presione el botón 'Nuevo' en la parte inferior derecha de la ventana, introduzca un nombre en la descripción del campo. Presione Guardar. Al hacer cambios en esta ventana, primero, resalte un nombre de la lista, realice ediciones, y luego presione 'Guardar' para guardar los cambios en el

**Guardar y Salir** – Presione 'Actualizar' y "Guardar' para confirmar cambios. Haga clic en la 'X' roja en la parte superior derecha de la ventana para salir.

nombre. Otros ajustes de usuario no se verán afectados.

Presione 'Guardar' en la ventana emergente Orden de Cambio: Editar Campos de Entrada para cerrar la sesión.

Al salir de la ventana, seleccione un nombre del campo 'Tipo' para abrir la ventana Orden de Cambio de acuerdo a la configuración guardada.

Presione la flecha a la derecha del campo 'Tipo' y seleccione el nombre de usuario guardado con la configuración revisada.

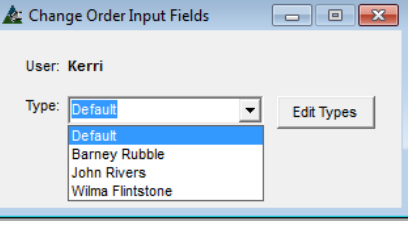

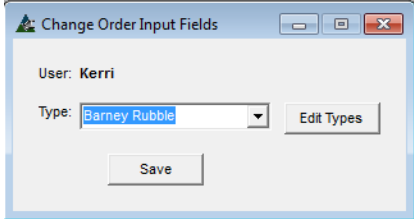

Presione 'Guardar', y luego haga clic en la 'X' roja en la parte superior derecha de la ventana para cerrar.

La próxima vez que FabSuite se abra, la muestra será de acuerdo a la configuración guardada en 'Tipo' en esta ventana.

**Nota** – Orden de Cambio: Mostrar Campos deberá ser configurado para coincidir con los campos de entrada relativos.

<span id="page-8-0"></span>**Plano: Editar Campos de Visualización –** Seleccione Gestión de Proyecto desde el menú desplegable Mantenimiento, luego Plano: Editar Campos de Visualización para abrir la ventana Editar Campos a Mostrar en Plano.

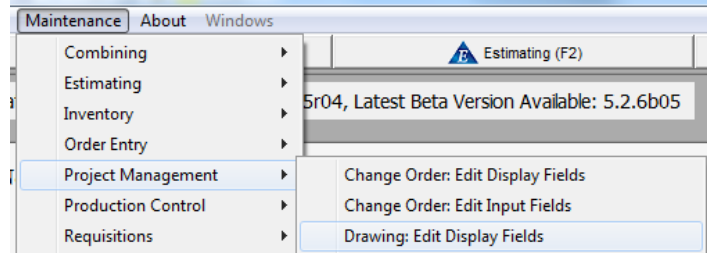

Use la función 'Editar Campos de Visualización' para cambiar cómo se ve el área de muestra área de la ventana Registro de planos en la Gestión de Proyecto.

### Seleccione Tipo de Ventana:

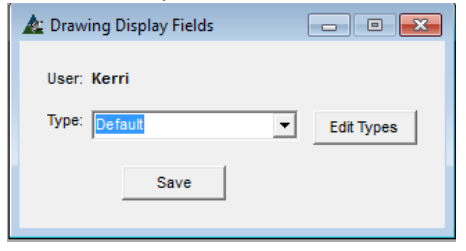

En la ventana 'Campos de Visualización en Plano', presione 'Editar Tipos' para abrir la ventana 'Campos de Visualización en Plano'.

Use esta ventana para seleccionar la configuración definida por usuario guardada. Presione la flecha a la derecha del campo 'Tipo' para seleccionar, y luego presione 'Guardar' para guardar esa configuración a la computadora utilizada. Cuando se empieza a utilizar FabSuite, solamente las opciones por defecto están disponibles.

## Ventana Campos de Visualización en Plano:<br>| A Drawing Display Fields

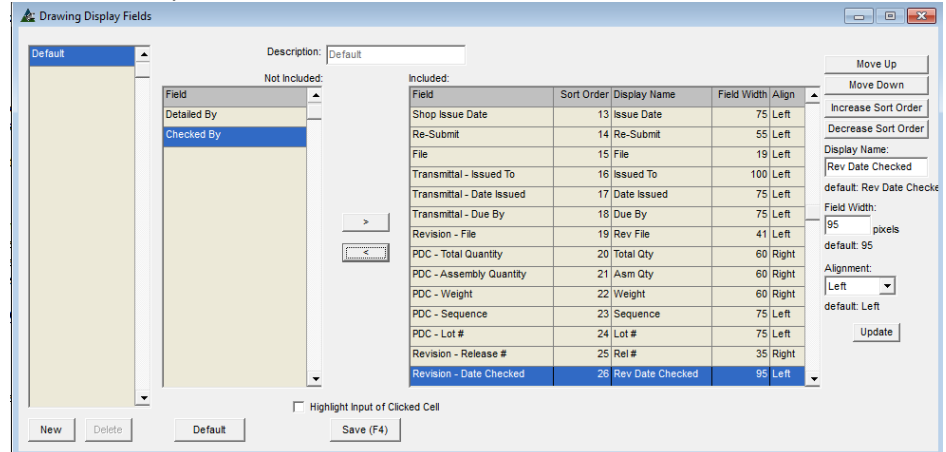

**Editar Tipos**- Presione el botón Editar Tipos para abrir la ventana y editar los campos a mostrar

**Ventana Módulo Mostrar Incluido/No Incluido** – Mueva los ítems resaltados del lado 'Incluido' al lado 'No Incluido' de la ventana y de regreso utilizando las flechas al centro de la pantalla.

Move Up Move Down Increase Sort Order Decrease Sort Order Display Name: Rev Date Checked default: Rev Date Checke Field Width:  $95$ pixels default: 95 Alignment: Left  $\blacktriangledown$ default: Left Update

**Configuración de Ventana de Visualización** - Se incluyen selecciones para cambiar los nombres de campo, los márgenes, la alineación de la columna, ubicaciones y el establecimiento de anchos de campo.

**Mover Arriba y Mover Abajo –** Resalte un ítem de la lista para moverlo hacia arriba y hacia abajo. Presione los botones 'Mover Arriba' o 'Mover Abajo' para cambiar la ubicación del ítem en las listas. De regreso en la ventana de Muestra, un ítem de la parte superior de la lista aquí estará en la columna de la izquierda de la ventana.

**Aumentar/Disminuir Orden –** Resalte un ítem de la lista para cambiar el orden del uso de la clasificación de los ítems en la ventana del área de muestra.

### **Lado derecho de la ventana Campos de Visualización:**

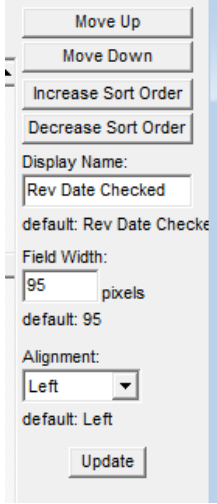

**Cambiar Nombre de Muestra –** Resalte un ítem de la lista, introduzca un Nuevo nombre de Muestra en el campo 'Mostrar Nombre', y luego presione Actualizar en la parte inferior derecha de la ventana para confirmar el cambio.

**Ancho del Campo -** Resalte un ítem de la lista, introduzca un número Nuevo de pixeles para permitirle al ancho del campo 'Ancho de Campo' cambiar el ancho de la columna. Presione 'Actualizar' en la parte inferior de la ventana para confirmar el cambio.

**Alineamiento -** Ajuste la alineación del texto en una columna resaltando primero un ítem de la lista, haga clic en la flecha a la derecha del campo "alineamiento", y luego resalte para seleccionar. Haga clic en el botón "Actualizar" en la parte inferior derecha de la ventana para guardar el cambio.

### **Lado izquierdo de la ventana campos**  De Visualización:<br>*A:* Drawing Display Fields

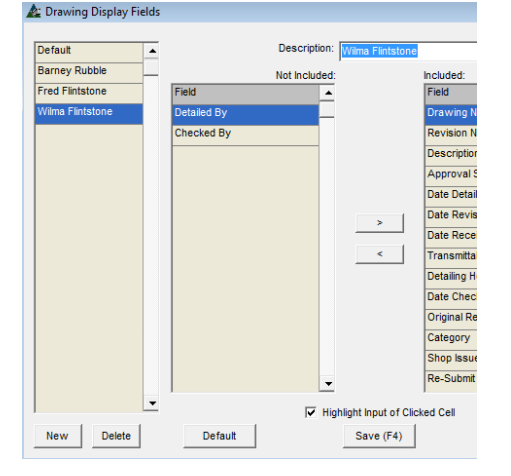

**Configuración por Defecto de Ventana de Visualización** – La nueva configuración por defecto definida por usuario se implementa desde esta ventana. Primero, presione 'Nuevo', y luego introduzca un nombre en el campo 'Descripción'. Presione 'Guardar' o F4 en el teclado. Presione la 'X' roja para cerrar esta ventana, y volver a la ventana 'Campos de visualización en Plano.<br>**En Plano.** 

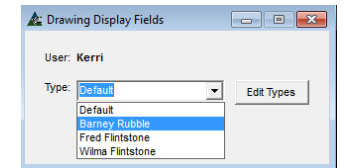

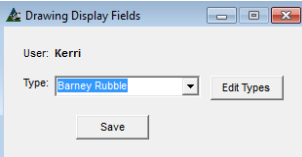

Haga clic en la flecha al lado del campo 'Tipo' y luego haga clic en el nombre de la recién creada.

Presione 'Guardar'. La próxima vez que se abra la ventana 'Planos', la ventana de visualización será de acuerdo con el nombre de ventana seleccionado.

Ventana Planos – Resaltar área de entrada de la celda seleccionada.

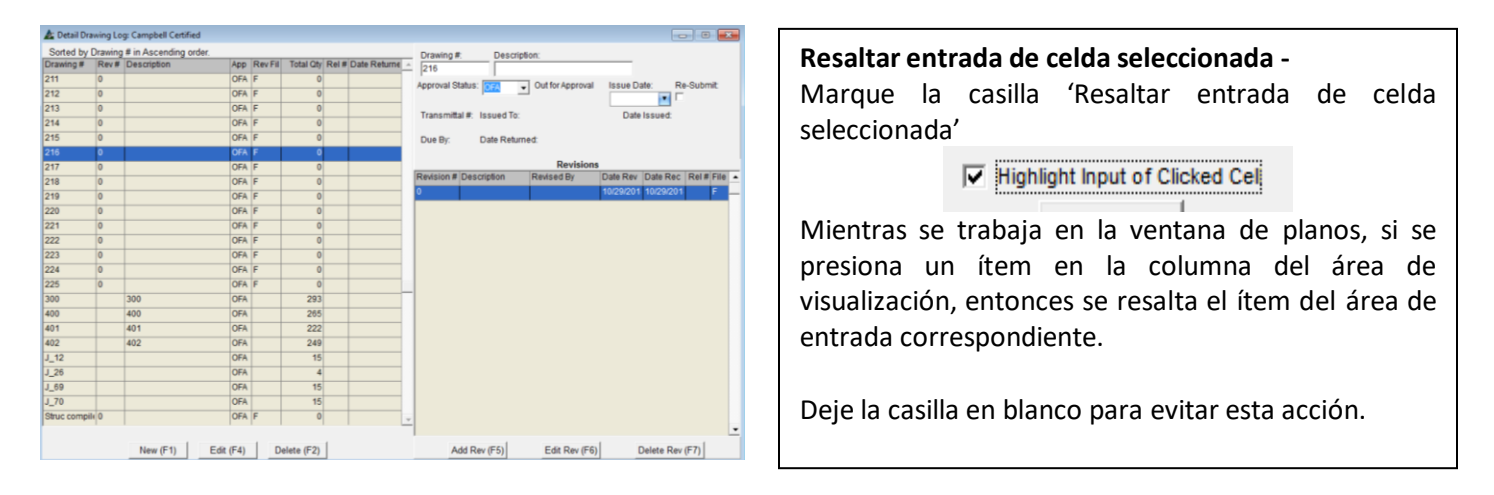

<span id="page-10-0"></span>**Plano: Editar Campos de Entrada–** Seleccione Gestión de Proyectos desde el menú desplegable mantenimiento, luego Plano: Editar Campos de Entrada para abrir la ventana Campos a Mostrar en plano.

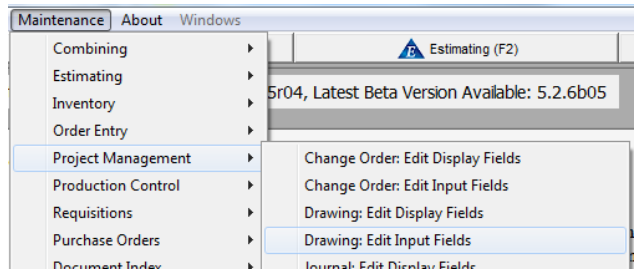

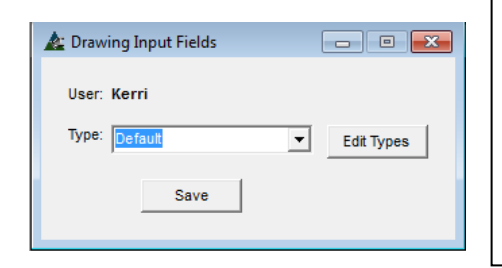

Use la función 'Editar Campos de Entrada' para cambiar la configuración de entrada de datos para el área de entrada de la ventana de Registro de planos en Gestión de Proyecto.

En la ventana 'Campos de Entrada en Plano', presione 'Editar Tipos' para abrir la ventana 'Campos de Entrada en Plano'.

Use esta ventana para seleccionar la configuración definida por usuario. Presione la flecha a la derecha del campo 'Tipo' para seleccionar, y luego presione 'Guardar' para guardar esa configuración en la computadora utilizada. Cuando se empieza a utilizar FabSuite, solamente las opciones por defecto están disponibles.

#### **Ventana Campos de Entrada en Plano:**

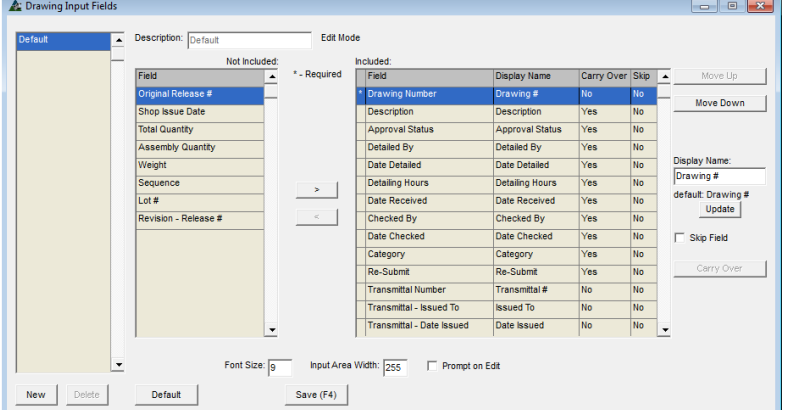

**Editar Tipos** - Presione Editar Tipos para abrir la ventana para editar campos de entrada.

**Ventana Módulo Mostrar Incluido/No Incluido** – Mueva los ítems resaltados desde el lado 'Incluido' al lado 'No Incluido' y de regreso usando las flechas en el centro de la ventana.

Los ítems marcados con un asterisco o '\*' no se pueden mover hacia el lado no incluido

### Lado derecho de la ventana Campos de Entrada en Plano

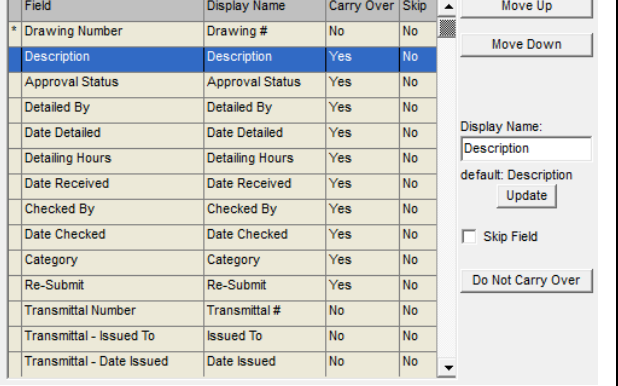

**Mover Arriba y Mover Abajo –** Resalte un ítem de la lista para moverlo hacia arriba o abajo. Presione los botones 'Mover Arriba' o 'Mover Abajo' para cambiar la ubicación del ítem de la lista. En la ventana de Muestra, un ítem en la parte superior de la lista estará en la columna a la izquierda de la ventana.

**Mostrar Nombre –** Resalte un ítem de la lista, introduzca un Nuevo nombre de muestra en el campo 'Mostrar Nombre', y luego presione Actualizar en el centro de la ventana para confirmar el cambio.

Lado derecho de la ventana Campos a Mostrar en Plano:

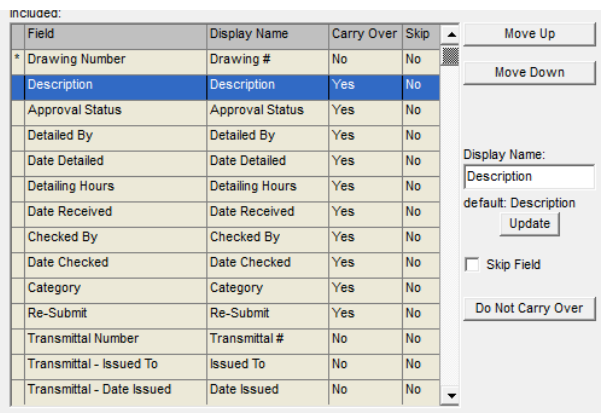

**Saltar Campo** – Marque la casilla 'Saltar Campo' para ordenarle a FabSuite que salte los campos de entrada de datos mientras se instalan nuevos datos. El 'No' en la columna de salto va a cambiar a 'Sí'.

**Transferir o No Transferir** –Los ítems marcados con 'Transferir' en esta ventana permanecerán en el campo de entrada de datos de esta ventana Plano cuando se añada un nuevo dato.

Use 'No Transferir' para que los campos de entrada se limpien automáticamente cuando se añada un nuevo ítem en la ventana del plano

**Aviso de Edición-** Marque esta casilla para ordenarle a FabSuite que proporcione una ventana emergente para confirmar todas las ediciones que se realizan. Deje esta casilla en blanco para desactivar la alerta de

**Tamaño de Fuente:** Resalte un ítems de la lista y luego introduzca el número del tamaño de fuente en el campo 'Tamaño de Fuente'. Presione 'Guardar'. Cuando el tamaño de fuente sea mayor que el permitido, aparecerá

**Ancho de Área de Entrada –** Haga clic en la casilla 'Ancho de Área de Entrada' e introduzca el número de pixeles.

confirmación.

un mensaje emergente.

La entrada no puede ser inferior a 255.

El centro de la parte inferior de la ventana de campos de entrada en Plano:

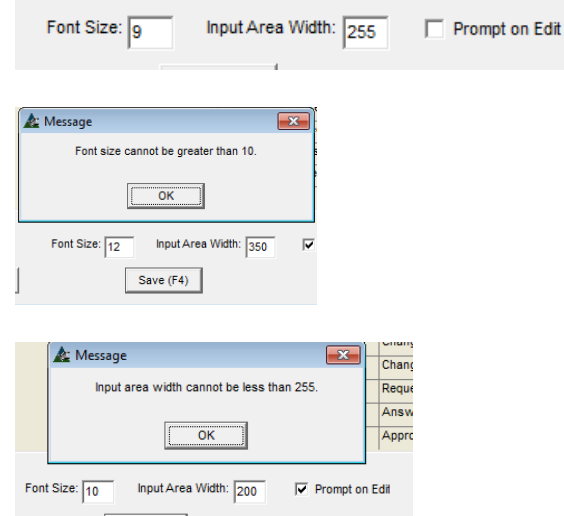

Área de Entrada en Plano a 255 pixeles: Área de Entrada en Plano a 400 pixeles:

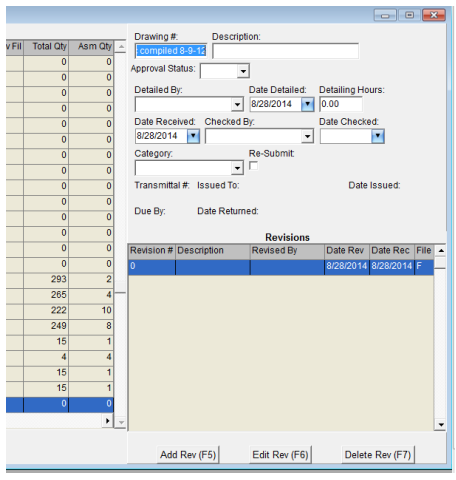

:# rawing Date Checked: Checked By Date Received:<br> $8/28/2014$ Categor Date Issued: Due By vision # Description Add Rev (F5) Edit Rev (F6) Delete Rev (F7)

Lado izquierdo de la ventana Campos de Entrada en Plano:

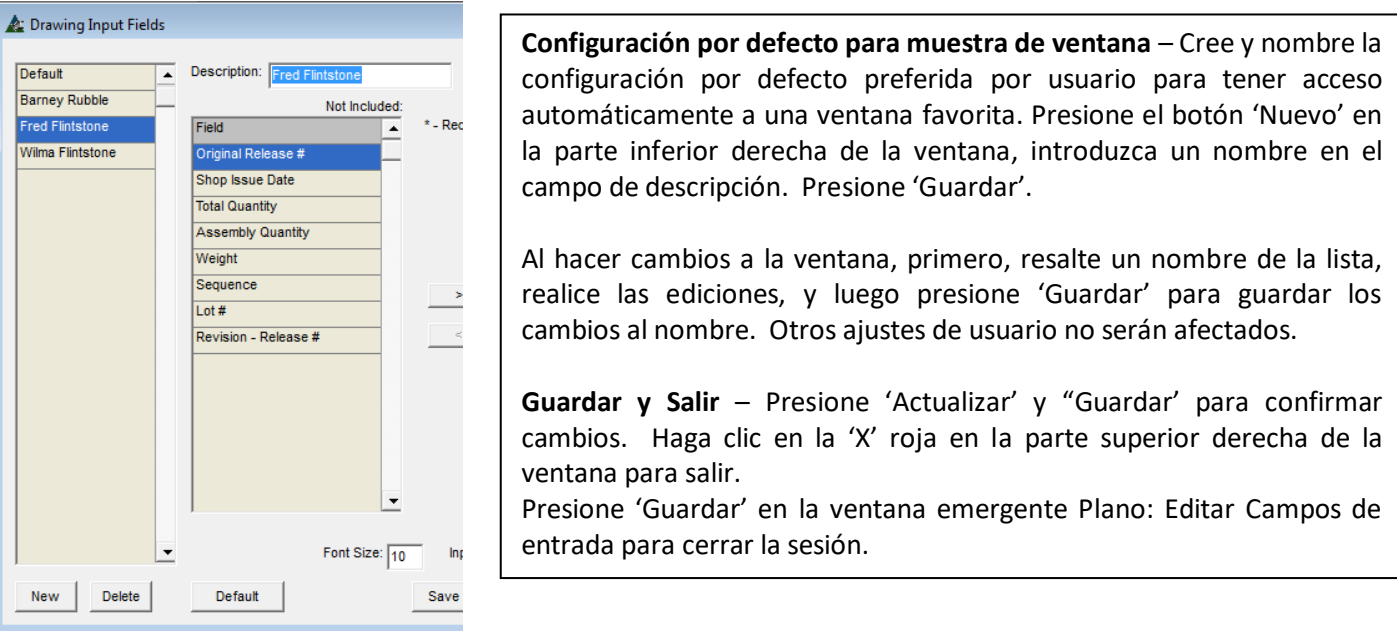

Al salir de la ventana, seleccione un nombre desde el campo 'Tipo' para que la ventana Registro de Planos se abra de acuerdo a la configuración guardada.

Presione la flecha a la derecha del campo 'Tipo' y seleccione el nombre de usuario guardado con la configuración revisada.

 $\leftarrow$  Edit Types

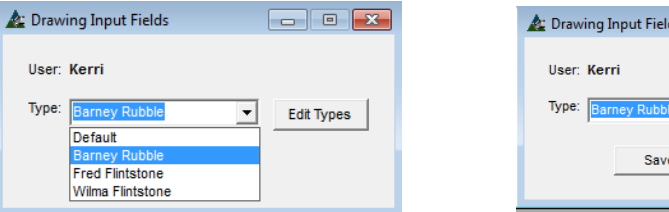

Presione 'Guardar', y luego haga clic en la 'X' roja en la parte superior derecha para cerrar.

La próxima vez que se abra FabSuite, la muestra estará de acuerdo a la configuración guardada en la ventana 'Tipo'.

**Nota** - Plano: Editar Campos de Visualización deberá ser configurado para coincidir con los campos de entrada relativos.

<span id="page-13-0"></span>**Bitácora: Editar Campos de Visualización –** Seleccione Gestión de Proyectos desde el menú desplegable Mantenimiento, luego Bitácora: Editar Campos de Visualización para abrir la ventana Editar Campos de Visualización en Plano.

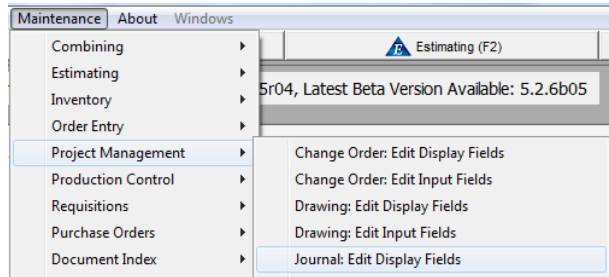

Journal Display Fields User: Kerri Type: Default Edit Types  $\vert \cdot \vert$ Save

Use la opción 'Editar Campos de Visualización' para cambiar cómo se ve el área de muestra de la ventana Bitácora en Gestión de Proyecto.

En la ventana 'Campos a mostrar en Bitácora', presione 'Editar Tipos' para abrir la ventana 'Campos a Mostrar en Bitácora' Use esta ventana para seleccionar la configuración definida por usuario guardada. Presione la flecha a la derecha del campo 'Tipo' a seleccionar, y luego presione el botón 'Guardar' para guardar esa configuración en la computadora que se utiliza. Cuando se empieza a utilizar FabSuite, solamente las opciones por defecto están disponibles.

### Ventana Campos de Visualización en Bitácora:

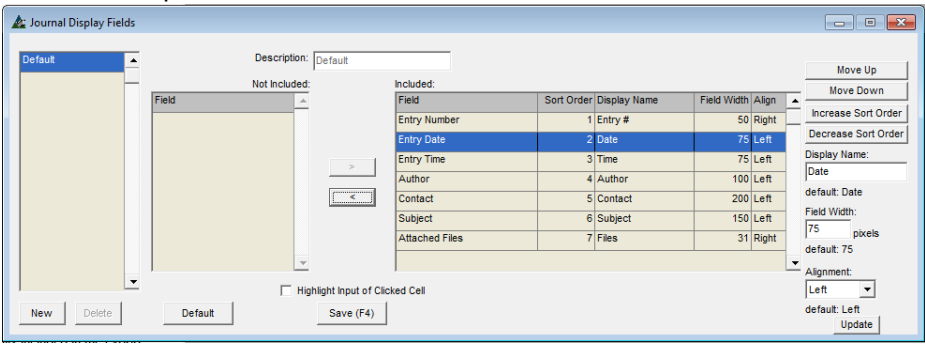

**Editar Tipos**- Presione el botón Editar Tipos para abrir la ventana editar campos de muestra.

**Módulo Ventana Mostrar Incluido/No Incluido** – Mueva los ítems resaltados desde el lado 'Incluido' al lado 'No Incluido' de la ventana y de regreso utilizando las flechas en el centro de la pantalla.

Lado derecho de la ventana Campos de visualización en Bitácora:

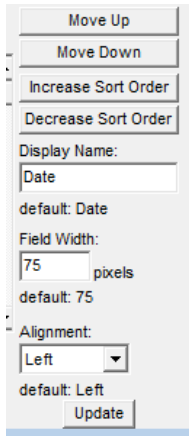

**Mostrar Configuración de Ventana** - Se incluyen selecciones para cambiar los nombres de campo, los márgenes, la alineación de la columna, ubicaciones y el establecimiento de anchos de campo.

**Mover Arriba y Mover Abajo –** Resalte un ítem de la lista para moverlo arriba o abajo. Presione los botones 'Mover Arriba' o 'Mover Abajo' para cambiar la ubicación del ítem de las lista. De regreso en la ventana de Muestra, un ítem en la parte superior de esta lista estará en la columna a la izquierda de la ventana.

**Aumentar/Disminuir Orden –** Resalte un ítem de la lista para cambiar la clasificación por uso del orden de los ítems en la ventana del área de visualización.

∍ | ऋ

Lado derecho de la ventana Campos de visualización en Bitácora:

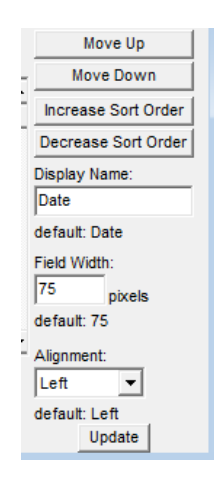

**Cambiar Nombre de Muestra –** Resalte un ítem de la lista, introduzca un Nuevo nombre de muestra en el campo 'Mostrar Nombre' y luego presione el botón Actualizar en la parte inferior derecha de la ventana para confirmar el cambio.

**Ancho de Campo -** Resalte un ítem de la lista, introduzca el Nuevo número de pixeles para que el ancho del campo en el campo 'Ancho de Campo' cambie el ancho de la columna. Presione el botón 'Actualizar' en la parte inferior de la ventana para confirmar el cambio.

**Alineamiento –** Ajuste el alineamiento del texto dentro de la columna resaltando un ítem de la lista, presione la flecha a la derecha del campo 'Alineamiento', y luego seleccione. Presione 'Actualizar' en la parte inferior derecha de la ventana para guardar el cambio.

### **Lado Izquierdo de la ventana Campos de Visualización:**

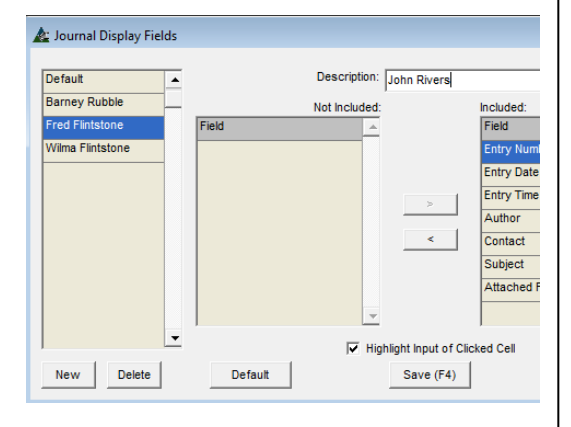

**Configuración por Defecto para la ventana de visualización** – La creación nueva configuración por defecto definida por usuario se implementa desde esta ventana. Primero, presione 'Nuevo', e introduzca un nombre en el campo 'Descripción'. Presione 'Guardar' o F4 en el teclado. Haga clic en la 'X' roja para cerrar esta ventana, y volver a la ventana 'Campos a Mostrar en Orden de Cambio'.

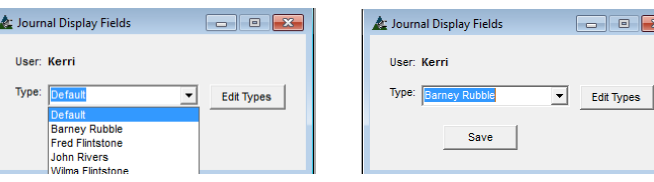

Presione la flecha al lado del campo 'Tipo' y luego haga clic en el nombre de la recién creada.

Presione 'Guardar'. La próxima vez que se abra la ventana 'Bitácora', la ventana estará de acuerdo al nombre seleccionado.

La ventana Bitácora – Resaltar área de entrada de Celda presionada.

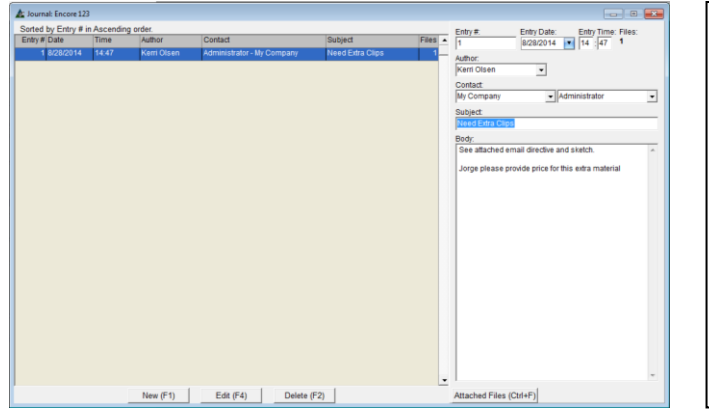

### **Resaltar entrada de celda resaltada -** Marque la casilla 'Resaltar Entrada de Celda Resaltada' Highlight Input of Clicked Cel En la ventana Bitácora, si se presiona un ítem del área de

muestra en la columna de ítems, entonces el ítem del área de entrada se resaltará.

Deje esta casilla sin marcar para evitar esta acción.

<span id="page-15-0"></span>**Bitácora: Editar Campos de Entrada –** Seleccione Gestión de Proyecto desde el menú desplegable Mantenimiento, luego Bitácora: Editar Campos de Entrada para abrir la ventana Campos de Entrada en Bitácora.

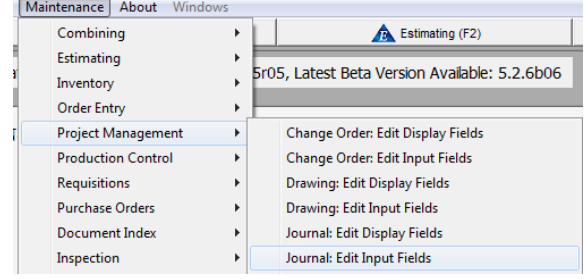

Use la función 'Editar Campos de Entrada' para cambiar la configuración de entrada de datos para el área de ingreso de la ventana Bitácora en Gestión de Proyectos.

**Editar Tipos** – Presione Editar Tipos para abrir la ventana para selecciones y editar los campos de entrada disponibles.

### Journal Display Fields User: Kerri Type: Barney R  $\blacktriangleright$  Edit Types Save

En la ventana 'Campos de Entrada en Bitácora', presione 'Editar Tipos' para abrir la ventana 'Campos de Entrada en Bitácora'

Use esta opción para seleccionar la configuración definida por usuario guardada. Haga clic en la flecha a la derecha del campo 'Tipo' para seleccionar, y luego presione 'Guardar' para guardar la configuración en la computadora utilizada. Cuando se empieza a utilizar FabSuite, solamente los 'ajustes por defecto están disponibles'.

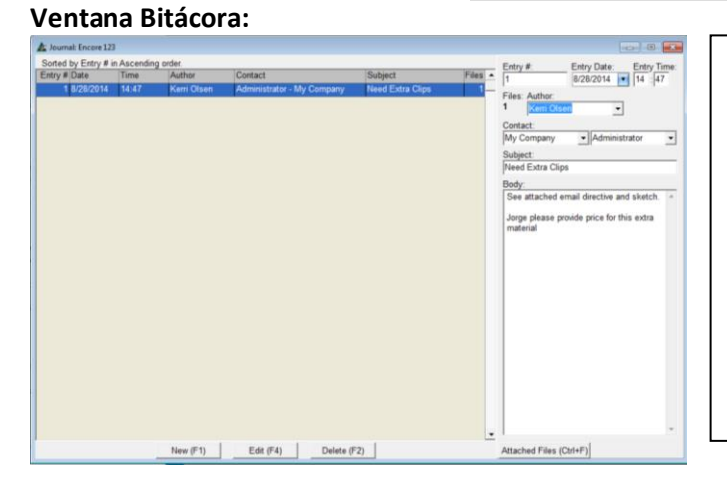

**Editar Tipos** – Presione este botón para abrir la ventana y editar campos de entrada.

**Ventana Módulo Mostrar Incluido/No Incluido** – Mueva los ítems resaltados desde el lado 'Incluido' al lado 'No Incluido' y de regreso utilizando las flechas en el centro de la ventana.

Los ítems marcados con un asterisco o '\*' no se pueden mover hacia el lado no incluido.

### Lado derecho de la ventana Editar Campos de Entrada en Bitácora:

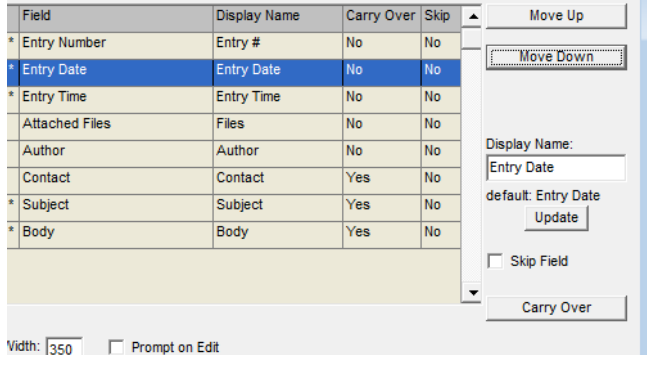

**Mover Arriba o Mover Abajo –** Resalte un ítem de la lista para moverlo hacia arriba o abajo. Presione 'Mover Arriba' o 'Mover Abajo' para cambiar la ubicación del ítem en las listas. De regreso en la ventana de muestra, un ítem en la parte de arriba de la lista estará en la columna a la izquierda de la ventana.

**Mostrar Nombre –** Resalte un ítem de la lista, introduzca Nuevo nombre de muestra en el campo 'Mostrar Nombre', y luego presione Actualizar en el centro de la ventana para guardar.

Lado derecho de la ventana Campos de Entrada en Bitácora:

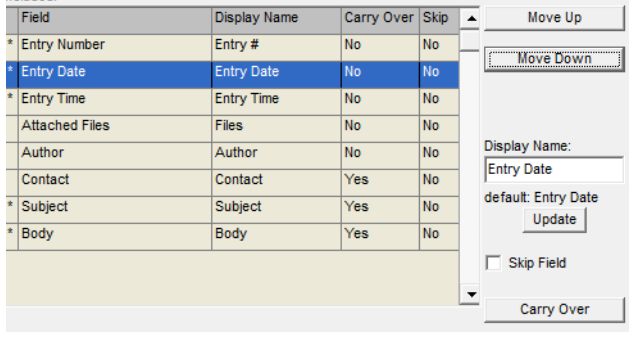

**Saltar Campo** – Marque la casilla 'Salta Campo' para ordenarle a FabSuite que salte los campos de entrada de datos mientras instala nuevos datos. El 'No' en la columna Saltar va a cambiar a 'Sí'.

**Transferir o No Transferir** – Los ítems marcados como 'Transferir' en la ventana permanecerán en el campo de entrada de datos de la ventana Bitácora cuando se añade un nuevo ítem

Use 'No Transferir' para que los campos de entrada se limpien automáticamente al añadir un ítem en la ventana Orden de Bitácora.

Centro inferior de la ventana Campos de Entrada en Bitácora:  $\epsilon$ items with every entry will be greyed out. Will be grey entry will be grey

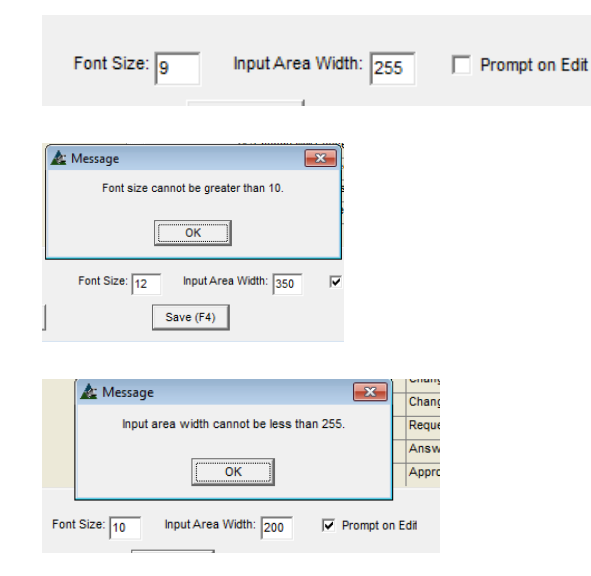

**Aviso de Edición**- Marque la casilla 'Aviso de Edición' para ordenarle a FabSuite que proporcione una ventana emergente para confirmar todas las ediciones que se realizan. Deje en blanco para desactivar la alerta de confirmación. **Tamaño de Fuente:** Resalte un ítem de la lista y luego

introduzca un número de tamaño de fuente en el campo 'Tamaño de Fuente'. Presione 'Guardar'. Cuando el tamaño de fuente es mayor que el permitido, aparecerá un mensaje emergente.

**Ancho de Área de Entrada –** Haga clic en esta casilla e introduzca el número de pixeles. La entrada no puede ser inferior a 255.

### Área de Entrada en Bitácora en 255 píxeles: Área de Entrada e Bitácora en 400 píxeles:

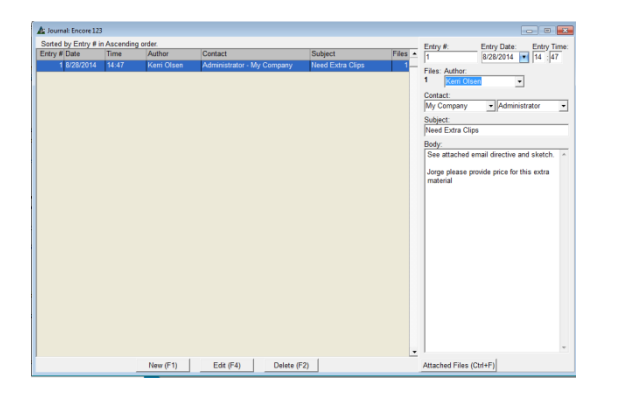

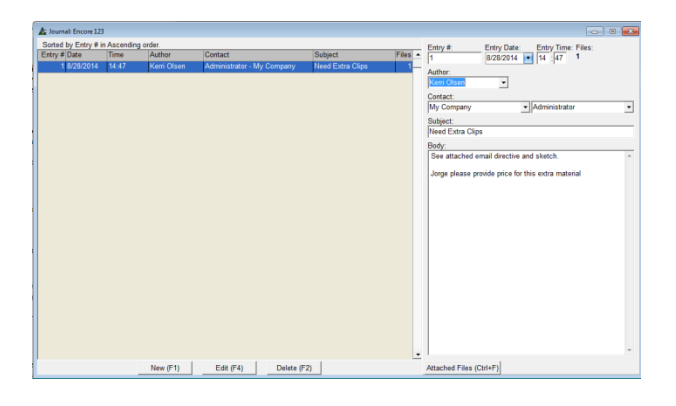

Lado izquierdo de la ventana Campos de Entrada en Bitácora:

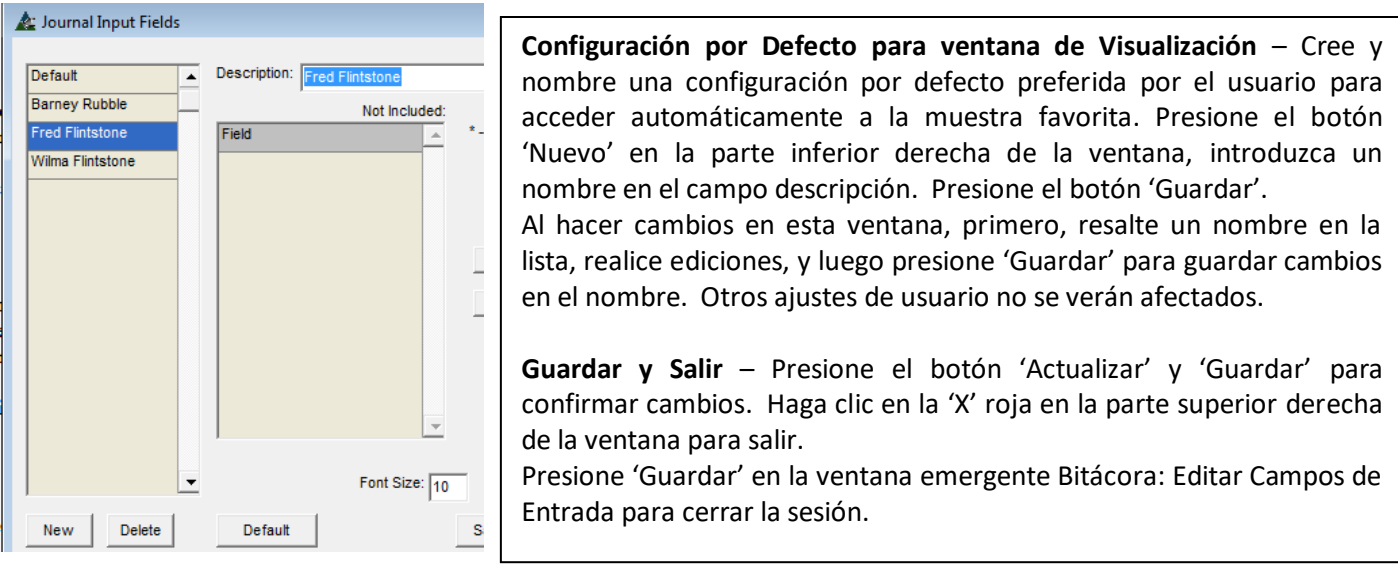

Al salir de la ventana, seleccione un nombre del campo 'Tipo' para que la ventana Bitácora se abra de acuerdo con la configuración guardada

Presione la flecha a la derecha del campo 'Tipo' y seleccione el nombre de usuario guardado con la configuración revisada.

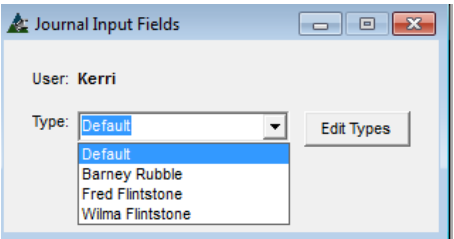

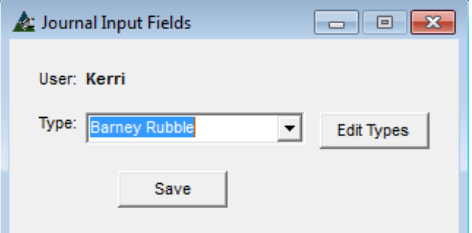

Presione 'Guardar', y luego haga clic en la 'X' roja en la parte superior derecha de la ventana para cerrar.

La próxima vez que se abra FabSuite, la muestra será de acuerdo a la configuración guardada de 'Tipo' en esta ventana.

**Nota** - Bitácora: Editar Campos de Visualización deberá ser configurada para coincidir con los campos de entrada relativos.

<span id="page-18-0"></span>**RFI: Editar Campos de Visualización –** Seleccione Gestión de Proyecto desde el menú desplegable de Mantenimiento, luego RFI: Editar Campos de Visualización para abrir la ventana Campos de Visualización para Solicitud de Información.

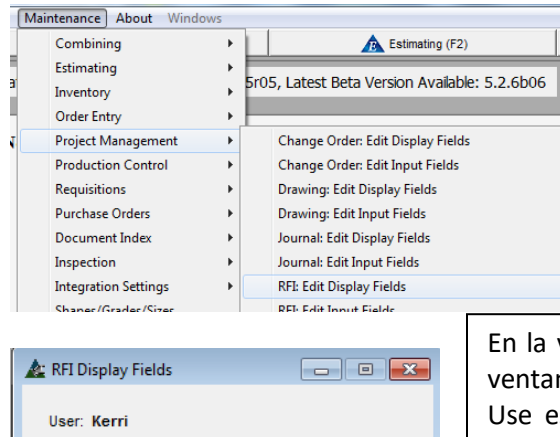

▾

**Edit Types** 

Use la función 'Editar Campos de Visualización' para cambiar cómo se ve el área de visualización para la ventana Solicitud de Información en Gestión de Proyecto.

ventana 'Campos a Mostrar RFI', presione 'Editar Tipos' para abrir la na 'Campos a Mostrar RFI'.

sta ventana para seleccionar la configuración definida por usuario. Haga clic en la flecha a la derecha del campo 'Tipo' para seleccionar, y luego presione el botón 'Guardar' para guardar esa configuración a la computadora que se utiliza. Cuando se va a utilizar FabSuite por primera vez, solamente la configuración por defecto están disponibles.

## Ventana Campos de Visualización para Solicitud de Información:

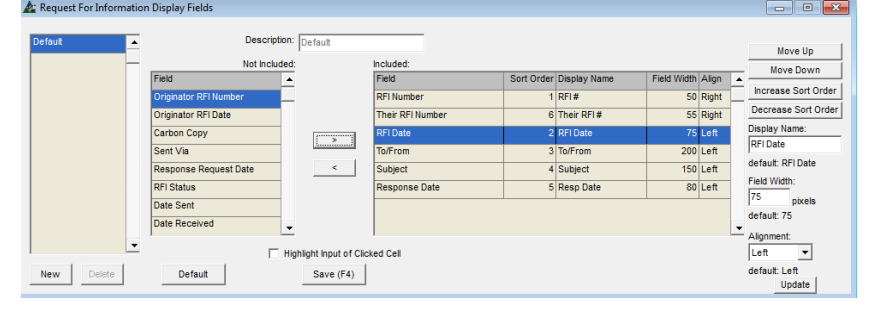

**Editar Tipos** – Al presionar este botón, la ventana para editar campos de visualización se abrirá.

**Módulo Ventana Mostrar Incluido/No Incluido** – Mueva los ítems resaltados desde el lado 'Incluido' al 'No Incluido' de la ventana y de regreso utilizando las flechas en el centro de la pantalla.

Lado derecho de la ventana Campos de Visualización de RFI:

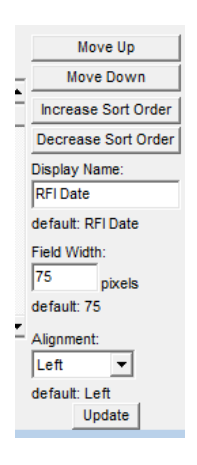

Type: Defau

Save

**Mostrar Configuración de Ventana** – Se incluyen las selecciones para cambiar nombres de campos, márgenes, alineamiento de columna, ubicación y configuración de ancho de campos.

**Mover Arriba y Mover Abajo-** Resalte un ítem de la lista para moverlo hacia arriba o abajo. Los botones 'Mover Arriba' o 'Mover Abajo' cambian la ubicación del ítem en la lista. En la ventana de Muestra, un ítem en la parte superior de la lista aquí, será la columna en la izquierda de la ventana

**Aumentar/Disminuir Orden –** Resalte un ítem de la lista para cambiar el orden de clasificación para uso con los ítems en el área de visualización de la ventana.

Lado derecho de la ventana Campos de Visualización de RFI:

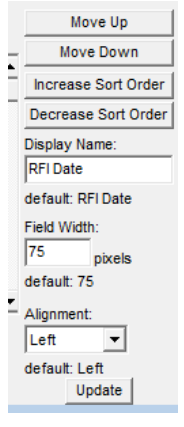

**Cambiar Nombre de Muestra –** Resalte un ítem de la lista, introduzca un nuevo nombre de muestra en el campo 'Mostrar Nombre', y luego presione Actualizar en la parte inferior derecha de la ventana para confirmar el cambio.

**Ancho de Campo -** Resalte un ítem de la lista, introduzca un Nuevo número de pixeles para que el ancho del campo 'Ancho de Campo' cambie el ancho de la columna. Presione 'Actualizar' en la parte inferior de la ventana para confirmar el cambio.

**Alineamiento –** Ajuste el alineamiento del texto dentro de la columna primero resaltando un ítem de la lista, haga clic en la flecha a la derecha del campo 'Alineamiento', y luego seleccione. Presione el botón 'Actualizar' en la parte inferior derecha de la ventana para guardar el cambio.

### **Lado izquierdo de la ventana Campos de Visualización de RFI:**

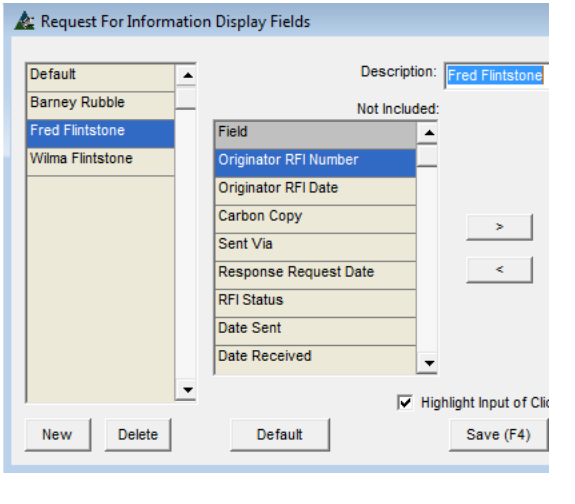

**Configuración por defecto para ventana de Visualización** – La creación de configuración por defecto definida por usuario se implementa desde esta ventana. Primero, presione 'Nuevo', y luego introduzca un nombre en el campo 'Descripción'. Presione 'Guardar' o F4 en el teclado. Haga clic en la 'X' roja para cerrar esta ventana, y volver a la **ventana 'Campos a Mostrar RFI'.**<br>A REDisplay Fields

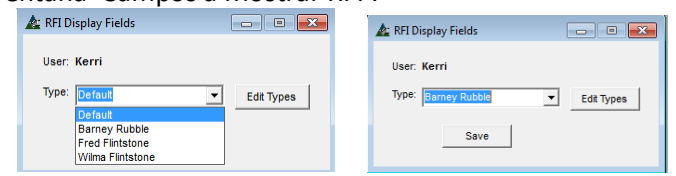

Haga clic en la flecha al lado del campo 'Tipo' y luego haga clic en el nombre que acaba de crear.

Presione 'Guardar'. La próxima vez que la ventana 'RFI' se abra, la visualización de la ventana será acorde con el nombre.

Journal: Encore 123 Sorted by Entry # in Ascending orde Entry # Entry Date: Entry Time: Files:<br>8/28/2014 v 14 :47 1 Autho Kerri Olser  $\overline{\mathbf{r}}$ Contact  $\overline{\phantom{a}}$  Administrator Subject:<br>Need Extra Clips Body: ee attached email directive and sketch orge please provide price for this extra material

Ventana RFI– Resaltar área de entrada de la celda presionada.

**Resaltar Entrada de Celda Presionada**  Marque la casilla 'Resaltar entrada de celda presionada'.

Highlight Input of Clicked Celi

Mientras se trabaja en la ventana Orden de Cambio de Gestión de Proyecto y se hace clic en un ítem de la columna de área de muestra, entonces se resalta el ítem del área de entrada.

Deje esta casilla sin marcar para evitar esta acción.

<span id="page-20-0"></span>**RFI: Editar Campos de Entrada–** Seleccione Gestión de Proyectos desde el menú desplegable de Mantenimiento, luego RFI: Editar Campos de Entrada para abrir la ventana Campos de Entrada de RFI.

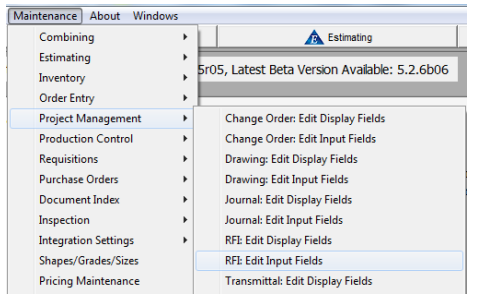

RFI Input Fields  $\begin{array}{c|c|c|c|c} \hline \multicolumn{1}{c|}{\textbf{}} & \multicolumn{1}{c|}{\textbf{}} & \multicolumn{1}{c|}{\textbf{}} & \multicolumn{1}{c|}{\textbf{}} & \multicolumn{1}{c|}{\textbf{}} \end{array}$ User: Kerri Type: Default **Edit Types**  $\vert \cdot \vert$ Save

Use la función 'Editar Campos de Entrada' para cambiar la configuración de entrada de datos para el área de entrada de la ventana Solicitud de Información en Gestión de Proyectos.

En la ventana 'Campos de Entrada RFI', presione 'Editar Tipos' para abrir la ventana 'Campos a Mostrar en Plano'.

Use esta ventana para seleccionar configuración definida por usuario guardada. Haga clic en la flecha a la derecha del campo 'Tipo' para seleccionar, ay luego presione 'Guardar' para guardar esa configuración en la computadora que se utiliza. Cuando se empieza a utilizar FabSuite, solamente los 'ajustes por defecto' están disponibles.

### Ventana Campo de Entrada Solicitud de Información:

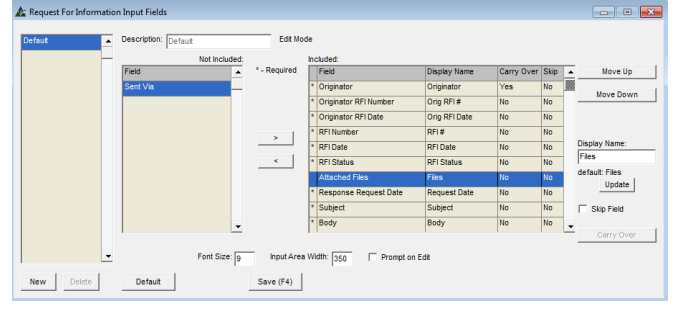

**Editar Tipos** - Presione el botón Editar Tipos para abrir la ventana y editar campos de entrada.

**Ventana Módulo Mostrar Incluido/No incluido** – Mueva los ítems resaltados desde el lado 'Incluido' al 'No Incluido' y de regreso usando las flechas en el centro de la ventana.

Los ítems marcados con un asterisco o '\*' no se pueden mover hacia el lado no incluido.

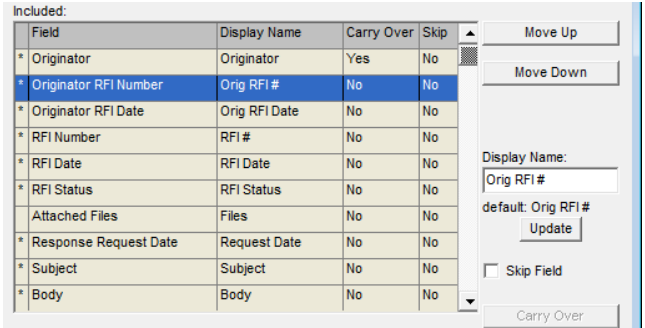

Lado derecho de la ventana RFI Editar Campos de Entrada:

**Mover Arriba y Mover Abajo –** Resalte un ítem de la lista para moverlo hacia arriba o abajo. Haga clic en los botones 'Mover Arriba' o 'Mover Abajo' para cambiar la ubicación del ítem en las listas. De regreso a la ventana de muestra, un ítem en la parte de arriba de la lista será la columna a la izquierda de la ventana.

**Mostrar Nombre –** Resalte un ítem de la lista, introduzca el Nuevo nombre de muestra en el campo 'Mostrar Nombre', y luego presione el botón Actualizar en el centro de la ventana para confirmar el cambio.

Lado derecho de la ventana Campos de Entrada RFI:

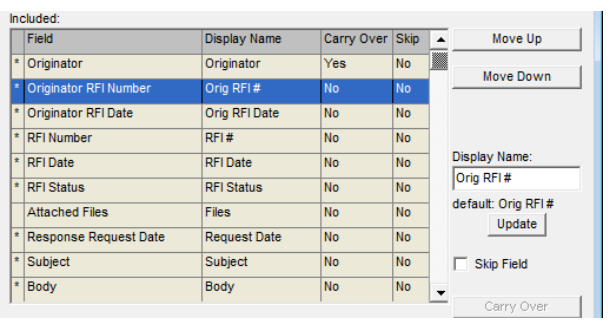

**Saltar Campo** – Marque la casilla 'Saltar Campo' para ordenarle a FabSuite que salte los campos de entrada de datos al instalar nuevos datos. El 'No' en la columna Saltar cambiará a 'Sí'.

**Transferir o No Transferir** – Los ítems marcados como 'Transferir' en esta ventana permanecerán en el campo de entrada de datos de la ventana Orden de Cambio cuando se agregue un nuevo ítem.

Use 'No Transferir' para que los campos de entrada automáticamente se limpien al añadir un nuevo ítem en la ventana RFI.

Items which change with every entry will be greyed out.

Centro Inferior de la ventana Campos de Entrada RFI:

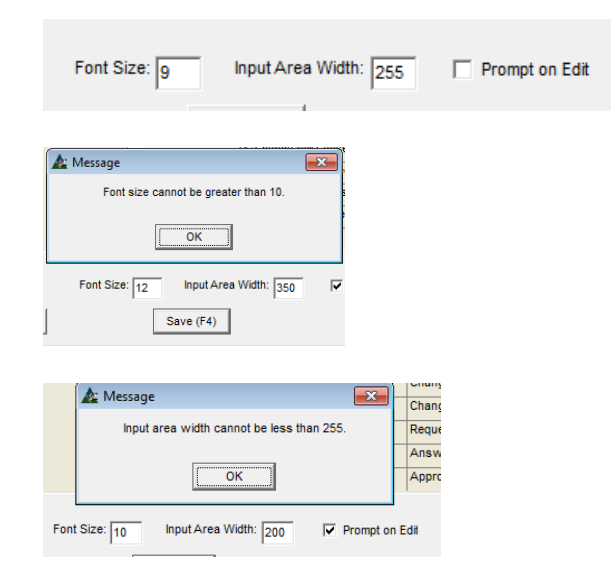

**Aviso de Edición** – Marque esta casilla para ordenarle a FabSuite que proporcione una ventana emergente de confirmación para todas las ediciones que se hacen. Deje la casilla en blanco para desactivar la alerta de confirmación.

**Tamaño de Fuente:** Resalte un ítem de la lista y luego ingrese el número de tamaño de fuente en el campo 'Tamaño de Fuente'. Presione 'Guardar'. Cuando el tamaño de fuente sea mayor al permitido, aparecerá un mensaje emergente.

**Ancho de Área de Entrada –** Haga clic en la casilla 'Ancho de Área de Entrada' e introduzca el número de pixeles. La entrada no puede ser inferior a 255.

 $\text{few} (\text{F1})$ Edit  $(F4)$ 

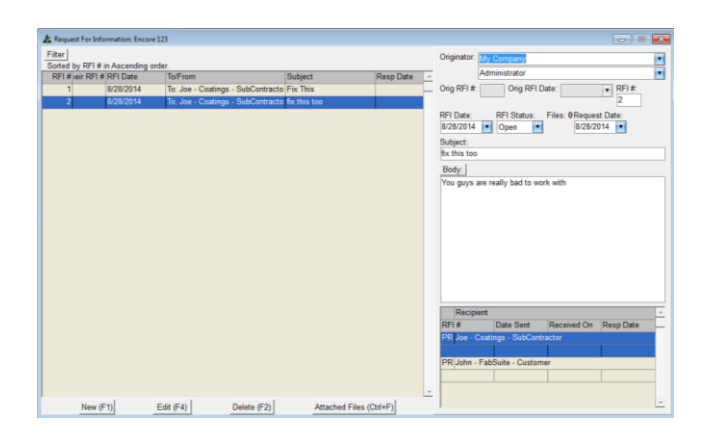

Área de entrada RFI en 255 pixeles: Área de entrada RFI en 400 pixeles:

Lado izquierdo de la ventana Campos de Entrada RFI:

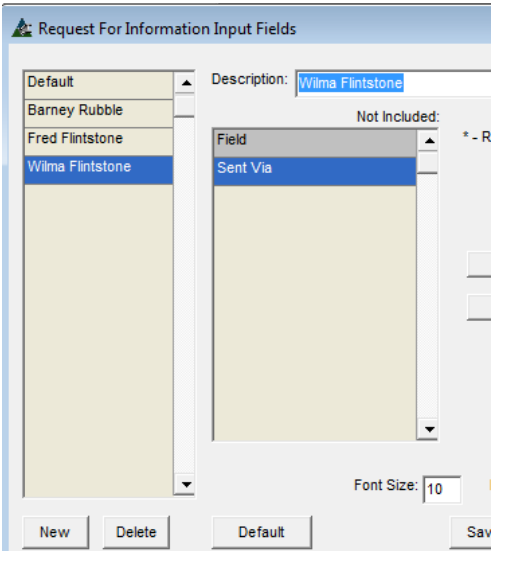

**Configuración por Defecto para ventana de Visualización** – Cree y nombre la configuración por defecto definida por usuario para automáticamente acceder a la ventana favorita. Presione el botón 'Nuevo' en la parte inferior derecha de la ventana, introduzca un nombre en el campo descripción. Presione 'Guardar'.

Cuando haga cambios en la ventana, primero, resalte un nombre de la lista, realice ediciones, y luego presione 'Guardar' para guardar los cambios en un nombre. Otros ajustes de usuario no se verán afectados. **Guardar y Salir** – Presione el botón 'Actualizar' y 'Guardar' para confirmar cambios. Haga clic en la 'X' roja en la parte superior derecha de la ventana para salir.

Presione 'Guardar' en la ventana emergente RFI: Editar Campos de Entrada para cerrar la sesión.

Al salir de la ventana, seleccione un nombre del campo 'Tipo' para que la ventana RFI se abra de acuerdo a la configuración guardada.

Presione la flecha a la derecha de 'Tipo' y seleccione el nombre de usuario guardado con la configuración revisada.

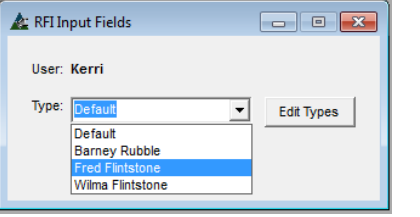

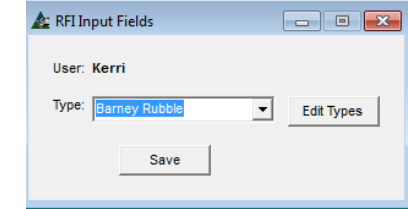

Presione 'Guardar', y luego haga clic en la 'X' roja en la parte superior derecha de la ventana para cerrar.

La próxima vez que FabSuite se abra, la muestra estará de acuerdo a la configuración guardada en la ventana 'Tipo'.

**Nota** - RFI: Editar Campos de Visualización deberá ser configurada para coincidir con los campos de entrada relativos.

**Saltar Campo** – Marque la casilla 'Saltar Campo' para ordenarle a FabSuite que salte los campos de entrada de datos mientras instala nuevos datos. El 'No' en la columna Saltar cambiará a 'Sí'.

<span id="page-23-0"></span>**Transmittal: Editar Campos de Visualización –** Seleccione Gestión de Proyecto desde el menú desplegable de Mantenimiento, luego Transmittal: Editar Campos de Visualización para abrir la ventana Mostrar Campos de Visualización en Transmittal.

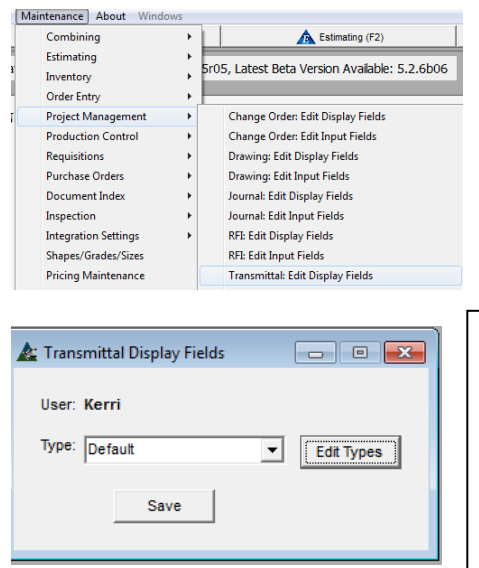

Use la opción 'Editar Campos de Visualización' para cambiar cómo se ve el área de Visualización de la ventana Transmittal en Gestión de Proyecto.

En la ventana 'Campos de Visualización en Transmittal', presione 'Editar Tipos' para abrir la ventana 'Campos de Visualización en Transmittal'. Use esta ventana para seleccionar la configuración definida por usuario guardada. Presione la flecha a la derecha del campo 'Tipo' para seleccionar, y luego presione el botón 'Guardar' para guardar esa configuración a la computadora que está siendo utilizada. Cuando se empieza a usar FabSuite, solo la configuración 'Por Defecto' está disponible.

### Ventana Campos a Mostrar en Transmittal:

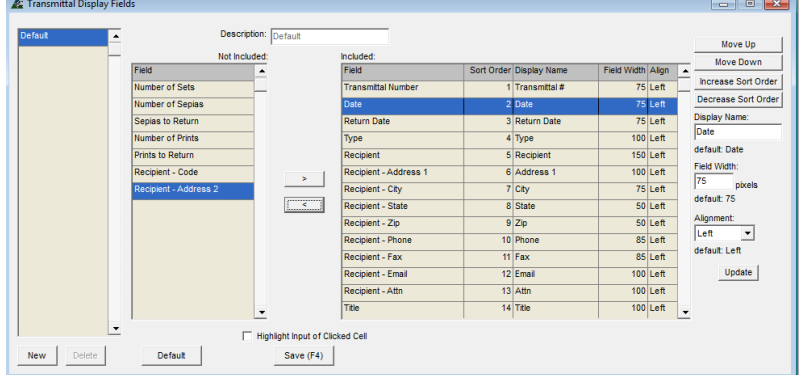

**Editar Tipos** – Al presionar el botón Editar Tipos, se abrirá la ventana para editar los campos a mostrar.

**Ventana Módulo Mostrar Incluido/No Incluido** – Mueva los ítems resaltados desde el lado 'Incluido' al lado 'No Incluido' de la ventana y de regreso usando las flechas en el centro de la pantalla.

### Lado derecho de la ventana Campos a Mostrar en Transmittal:

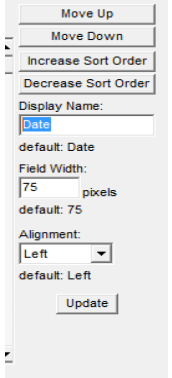

**Mostrar Configuración de Ventana** – Se incluyen las selecciones para nombres de campo, márgenes, alineamiento de columna, ubicaciones y configuración de anchos de campos.

**Mover Arriba y Mover Abajo –** Resalte un ítem de la lista para moverlo hacia arriba y abajo. Presione los botones 'Mover Arriba' o 'Mover Abajo' para cambiar la ubicación de los ítems en las listas. De regreso en la ventana de Muestra, un ítem en la parte superior de la lista aquí estará en la columna a la izquierda de la ventana.

**Aumentar/Disminuir Orden de Clasificación –** Resalte un ítem de la lista para cambiar el orden de uso con los ítems de clasificación en el área de visualización de la ventana.

Lado derecho de la ventana Campos a Mostrar en Transmittal:

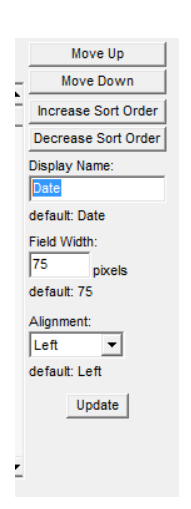

**Cambiar Nombre a Mostrar –** Resalte un ítem de la lista, Introduzca un Nuevo nombre en el campo 'Nombre de Muestra', y luego haga clic en el botón Actualizar en la parte inferior derecha de la ventana para confirmar el cambio.

**Ancho del Campo –** Resalte un ítem de la lista, introduzca un Nuevo número de pixeles para permitir que el ancho del campo en el campo 'Ancho del Campo' cambie el ancho de la columna. Presione 'Actualizar' en la parte inferior de la ventana para confirmar el cambio.

**Alineamiento –** Ajuste la alineación del texto dentro de la columna resaltando primero un ítem de la lista, presione la flecha a la derecha del campo 'Alineamiento', y luego seleccione. Presione 'Actualizar' en la parte inferior derecha de la ventana para guardar el cambio.

Lado Izquierdo de la ventana Campos de Visualización En Transmittal:

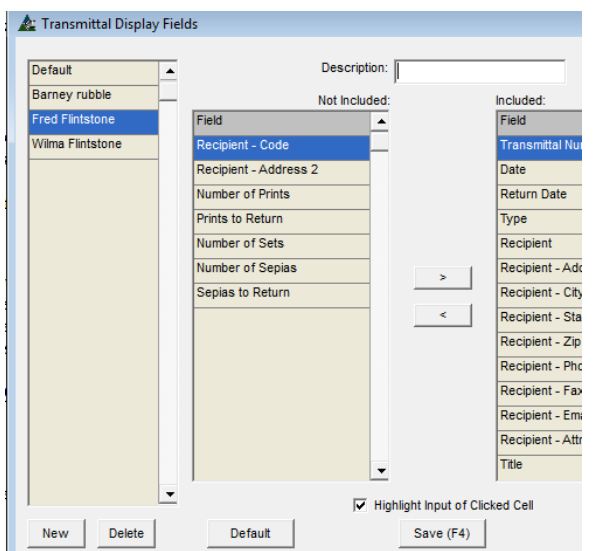

**Configuración por Defecto para Ventana a Mostrar** – La creación de una nueva configuración por defecto por usuario se implementa desde esta ventana. Primero, presione el botón 'Nuevo', y luego introduzca un nombre en el campo 'Descripción'. Presione 'Guardar' o F4 en el teclado. Haga clic en la 'X' roja para cerrar esta ventana, y volver a la ventana 'Campos a Mostrar en Transmittal'.

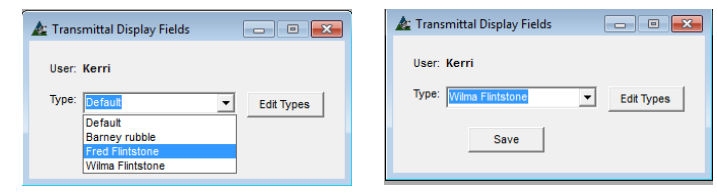

Presione la flecha al lado del campo 'Tipo' y luego haga clic en el nombre que acaba de crear.

Presione 'Guardar'. La próxima vez que la ventana 'Transmittal' se abra, la ventana estará de acuerdo al nombre seleccionado.

Ventana Transmittal– Resalte el área de entrada de la celda presionada.

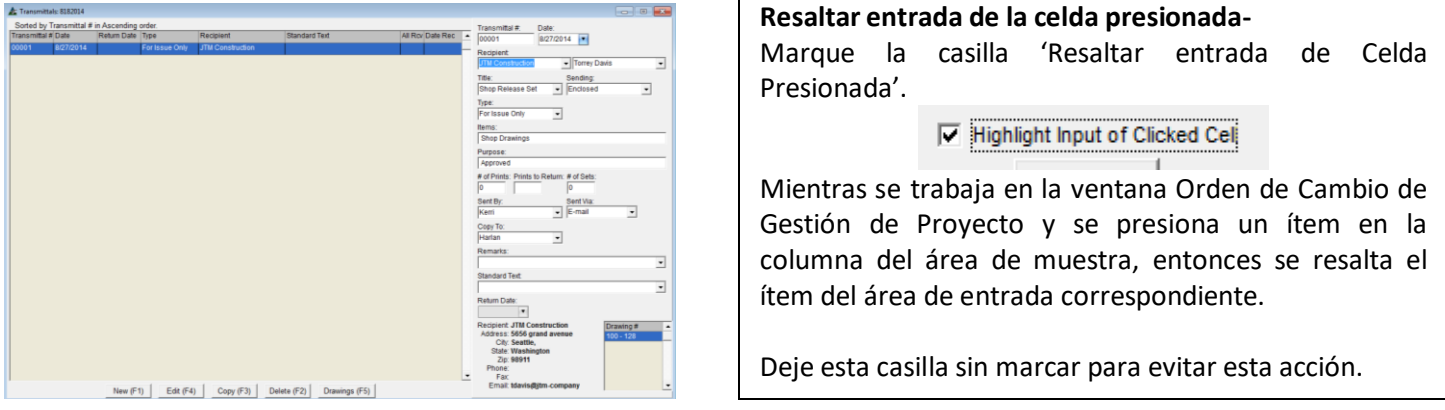

<span id="page-25-0"></span>**Transmittal: Editar Campos de Entrada–** Seleccione Gestión de Proyecto desde el menú desplegable Mantenimiento, luego Transmittal: Editar Campos de Entrada para abrir la ventana Transmittal Campos de Entrada.

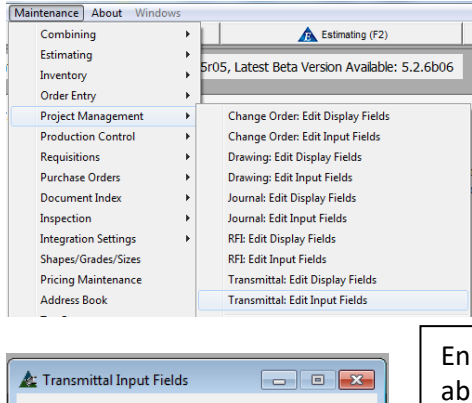

User: Kerri Type: Defau  $\bullet$  Edit Types Save |

Use la opción 'Editar Campos de Entrada' para cambiar la configuración de entrada de datos para el área de entrada de la ventana Registro de Planos en Gestión de Proyectos.

En la ventana 'Campos de Entrada en Transmittal', presione 'Editar Tipos' para rir la ventana 'Campos de entrada en Transmittal'.

Use esta ventana para seleccionar la configuración definida por el usuario guardado. Presione la flecha a la derecha del campo 'Tipo', y luego presione 'Guardar' para guardar esa configuración en la computadora que se use. Cuando por primera vez se usa FabSuite, solo la configuración 'Por Defecto' está disponible.

## Ventana Campos de Entrada en Transmittal:<br>Expresidente fields

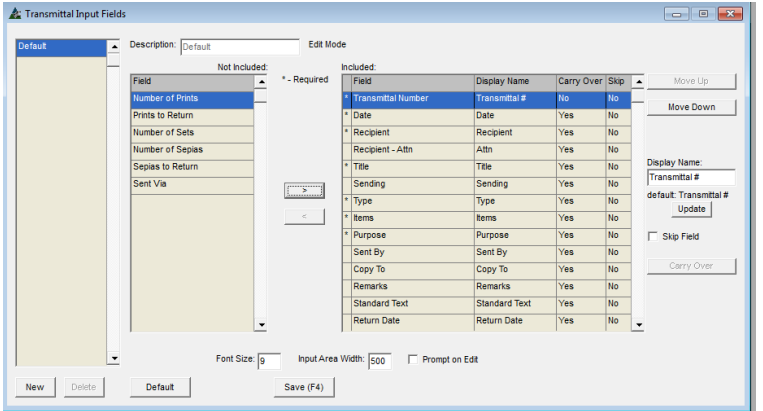

### Lado derecho de la ventana Campos de Entrada:

**Editar Tipos** – Presione el botón Editar Tipos para abrir la ventana para editar los campos de entrada.

**Ventana Módulo Mostrar Incluido/No Incluido** – Mueva los ítems resaltados desde el lado 'Incluido' al lado 'No Incluido' y de regreso utilizando las flechas en el centro de la ventana.

Los ítems marcados con un asterisco o '\*' no se pueden mover hacia el lado no incluido.

**Mover Arriba y Mover Abajo –** Resalte un ítem de la lista para moverlo hacia arriba o abajo. Presione los botones 'Mover Arriba' o 'Mover Abajo' para cambiar la ubicación de los ítems en las listas. De regreso en la ventana de muestra, un ítem en la parte superior de la lista aquí será la columna en la izquierda de la ventana.

**Mostrar Nombre -** Resalte un ítem de la lista, introduzca un Nuevo nombre de muestra en el campo 'Mostrar Nombre', y luego presione Actualizar en el centro de la ventana para confirmar el cambio.

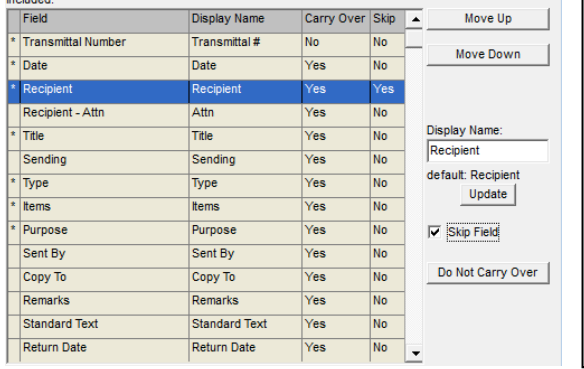

Lado derecho de la ventana Campos de Entrada:

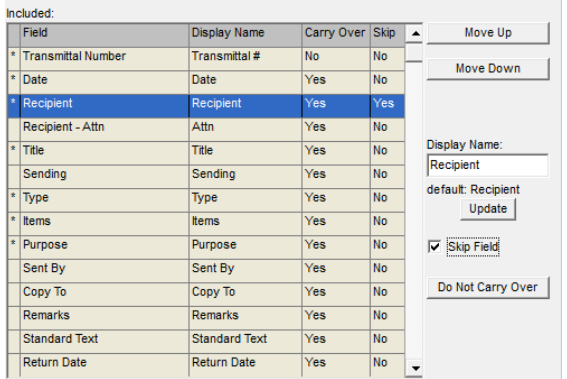

**Saltar Campo** – Marque la casilla 'Saltar Campo' para ordenarle a FabSuite saltarse los campos de entrada de datos al instalar datos nuevos. El 'No' en la columna Saltar cambiará a 'Sí'.

**Transferir o No Transferir** – Los ítems marcados con 'Transferir' en esta ventana permanecerán en el campo entrada de datos de la ventana Transmittal cuando se añade un ítem nuevo.

Use 'No Transferir' para que los campos de entrada automáticamente se limpien al añadir un nuevo ítem en la ventana Transmittal.

Centro inferior de la ventana Campos de Entrada en Planos: Dlange with every entry with every entry with every entry with every entry will be grey

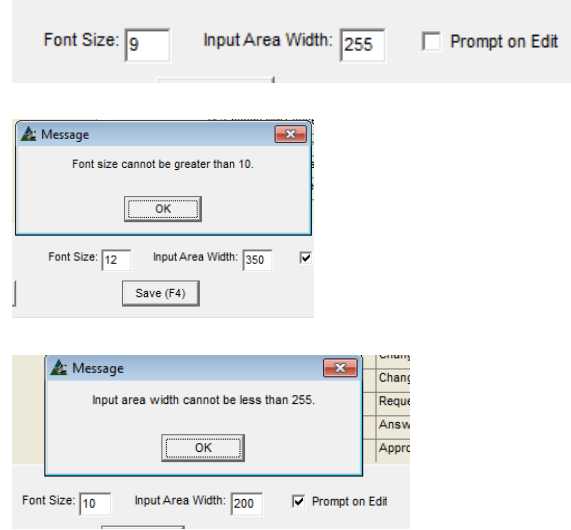

Área de Entrada en Plano en 255 pixeles: Área de Entrada en Plano en 400 pixeles:

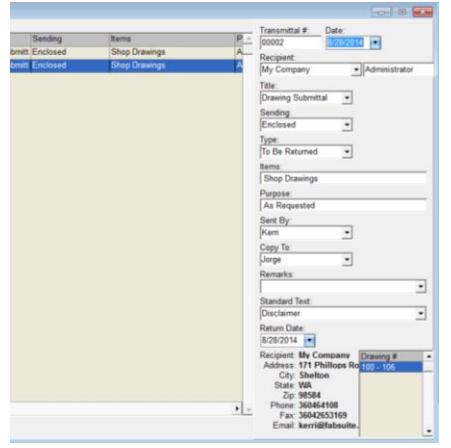

**Aviso de Edición** – Marcar la casilla 'Aviso de Edición' le ordenará a FabSuite proporcionar una ventana emergente de confirmación para las ediciones realizadas. Deje la casilla en blanco para desactivar la alerta de confirmación.

**Tamaño de Fuente:** Resalte un ítem de la lista y luego introduzca el número de tamaño de fuente en el campo 'Tamaño de Fuente'. Presione 'Guardar'. Cuando el tamaño de fuente es mayor de lo permitido, aparecerá un mensaje emergente.

**Ancho de Área de Entrada –** Haga clic en esta casilla e introduzca el número de pixeles. La entrada no puede ser inferior a 255.

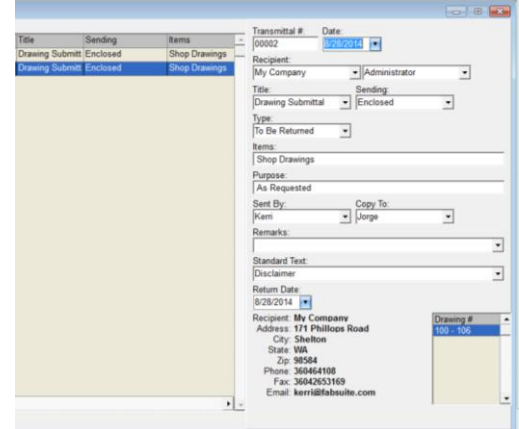

### **Lado Izquierdo de la ventana Campos de Entrada en Transmittal:**

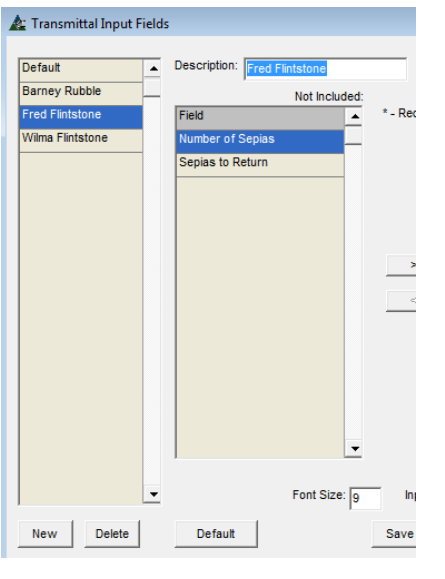

**Configuración Por Defecto para ventana de Visualización** - Cree y nombre la configuración por Defecto preferida por el usuario para acceder automáticamente a una pantalla favorita. Presione el botón 'Nuevo' en la parte derecha inferior de la ventana, e introduzca un nombre en el campo descripción. Presione el botón 'Guardar'.

Al hacer cambios en esta ventana, primero, resalte un nombre de la lista, realice ediciones, y luego presione 'Guardar' para guardar los cambios en el nombre. Otros ajustes de usuario no se verán afectados.

**Guardar y Salir** - Presione 'Actualizar' y 'Guardar' para confirmar los cambios. Haga clic en la 'X' roja en la parte superior derecha de la ventana para salir.

Presione 'Guardar' en la ventana emergente Plano: Editar Campos de Entrada para cerrar la sesión.

Al salir de la ventana, seleccione un nombre del campo 'Tipo' para que se abra la ventana Transmittal de acuerdo con la configuración guardada.

Presione la flecha al lado del campo 'Tipo' y seleccione el nombre de usuario guardado con la configuración revisada.

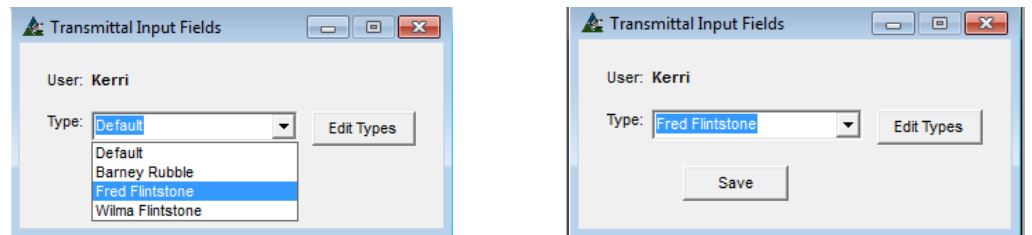

Presione el botón 'Guardar'. La próxima vez que se abra la ventana 'Transmittal', la ventana que se muestra será de acuerdo con el nombre de visualización seleccionado.

**Nota** - Transmittal: Editar Campos a Mostrar deberá ser configurada para coincidir con los campos de entrada relativos.

 $\overline{\phantom{a}}$  $\overline{\phantom{0}}$ 

<span id="page-28-0"></span>**Recursos –** Seleccione Gestión de Proyecto desde el menú desplegable Mantenimiento, luego 'Recursos', para abrir la ventana 'Mantención Recurso'.

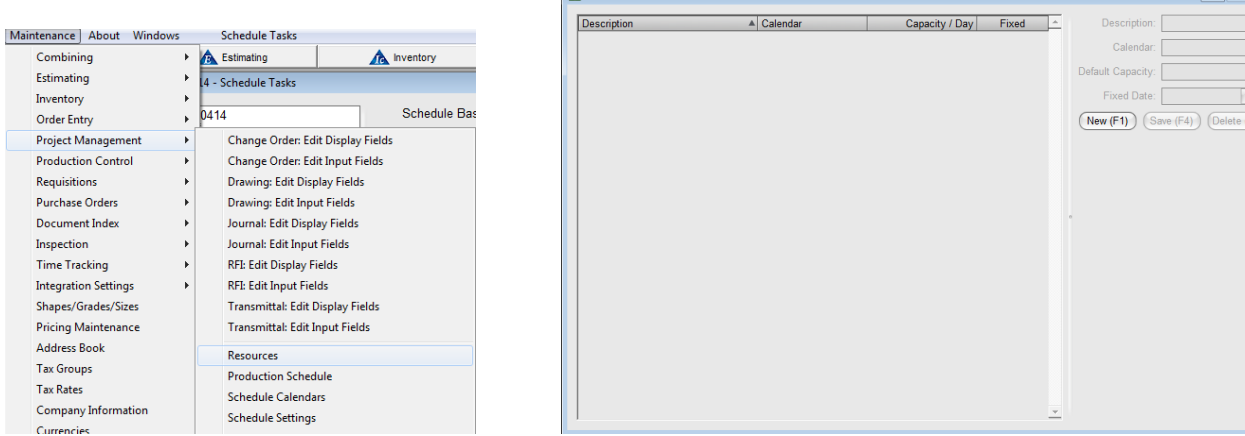

Mantención Recurso es donde se introduce la información 'Recurso' del taller. Un 'Recurso' es la referencia utilizada para aplicar Mano de Obra en una Estación de Taller.

Ventana 'Mantención Recurso' en modo Añadir:

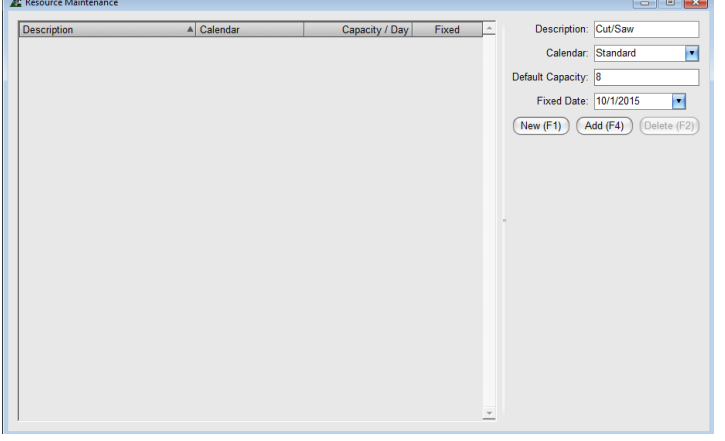

Ventana 'Mantención Recurso' en Modo para Editar:

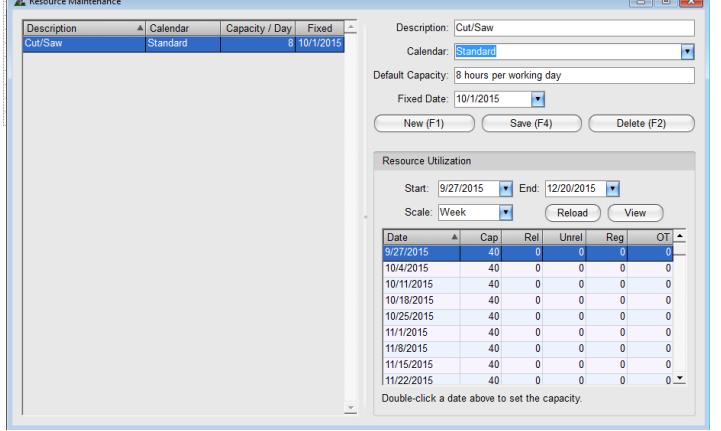

**Nuevo** – Presione el botón 'Nuevo' o F1 en el teclado para añadir 'Recurso'.

**Descripción** – Introduzca una descripción en el campo 'Descripción'. Para el ejemplo a la izquierda, la descripción ingresada coincide con una Estación en una Ruta. Esta entrada no tiene por qué coincidir, aunque lo hicimos aquí para que sea sencillo.

**Calendario** – Se utiliza para una selección desde 'Calendario Programa' en Mantenimiento de Gestión de Proyecto. La configuración por defecto está ajustado en 'Estándar', que se fija por una semana laboral de 40 horas.

**Capacidad Por Defecto** – Se fija en cuantas horas por día puede el taller trabajar en el Recurso introducido. Este campo se puede utilizar como una calculadora, por ejemplo, '8 \* 7', pueden ser (8 trabajadores, 7 horas por día), y el resultado se mostrará.

**Añadir** – Presione 'Añadir' para agregar el recurso a la lista de la izquierda.

**Ver** – Presione el botón 'Ver', para abrir la ventana 'Filtros Programa de Proyecto'. Use esta ventana para fijar 'Escala' (Día, Semana, Mes), 'Recurso' (Ver uno o todos), y '# Trabajo' (Ver uno o todos) y luego presione 'Aplicar Filtro' en la parte inferior para ver Programa de Producción.

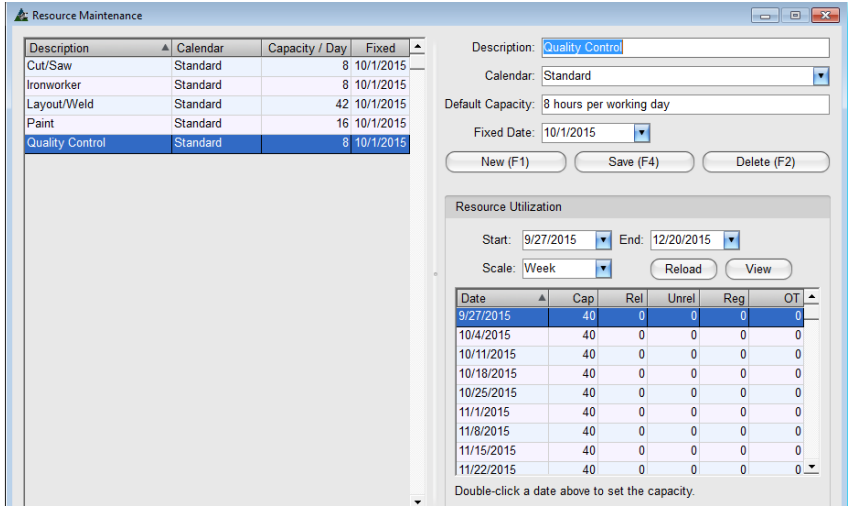

### Ventana Mantención de Recursos con todas las estaciones añadidas:

Ventana Filtros de Programa de Producción:

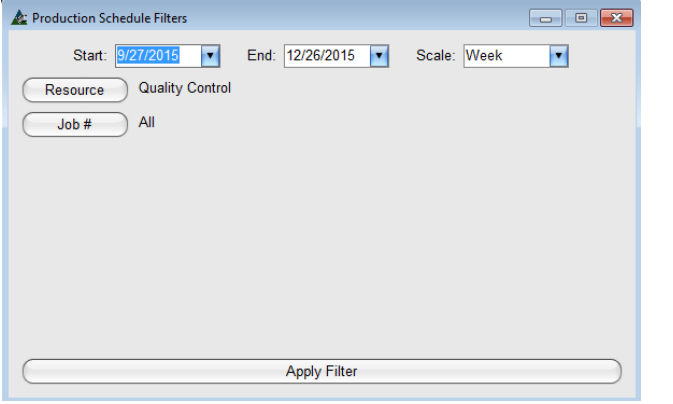

La ventana Filtro 'Seleccionar Recurso' con todos los ítems incluidos:<br>A Select Resource

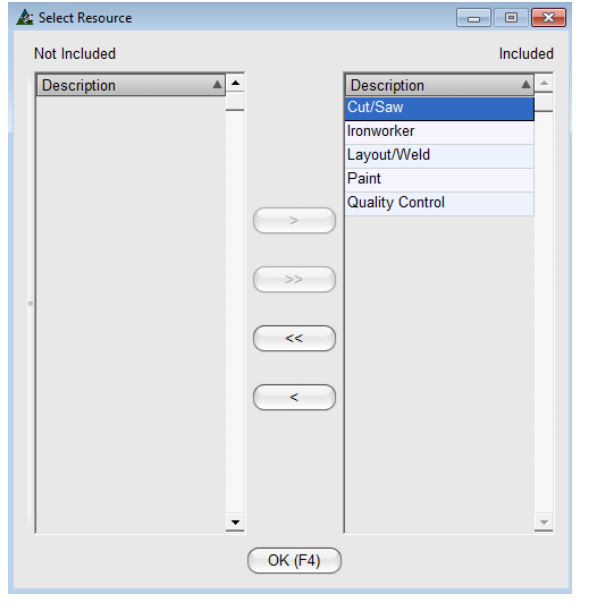

**Añadir** – La ventana cambia cuando se presiona el botón 'Añadir'. Las horas calculadas por semana se muestran en la sección "Utilización de recursos" en la parte inferior derecha de la ventana.

**Escala** – La duración se fija en un cronograma con tres meses de anticipación por semana. Presione la flecha a la derecha del campo 'Escala', y luego resalte y seleccione una vista diferente.

**Recargar** – Luego de cambiar la 'Escala', presione 'Recargar' para actualizar la 'Vista'.

**Ver** – Presione este botón para abrir la ventana Filtros Programa de Producción.

**Filtros Programa de Producción** – En esta ventana hay selecciones para cambiar el rango de fecha y dos selecciones para filtro.

**Inicio y Final** – Presione las flechas a la derecha de las opciones 'Inicio' y 'Final' para abrir el calendario y seleccionar fechas diferentes.

**Escala** – La escala tiene selecciones para Día, Semana y Mes.

**Recurso y # de Trabajo-** Presione los botones 'Recurso' y '# de Trabajo' para hacer las selecciones en la ventana Filtros. Presione 'OK' o F4 en el teclado para continuar.

**Aplicar Filtro** – Cuando se haya terminado los ajustes de la ventana 'Filtros Programa de Producción', presione 'Aplicar Filtro' en la parte inferior de la ventana para ver el Programa de Producción.

### Ventana Programa de Producción:

**Ventana Vista Previa de Impresión:**

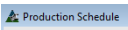

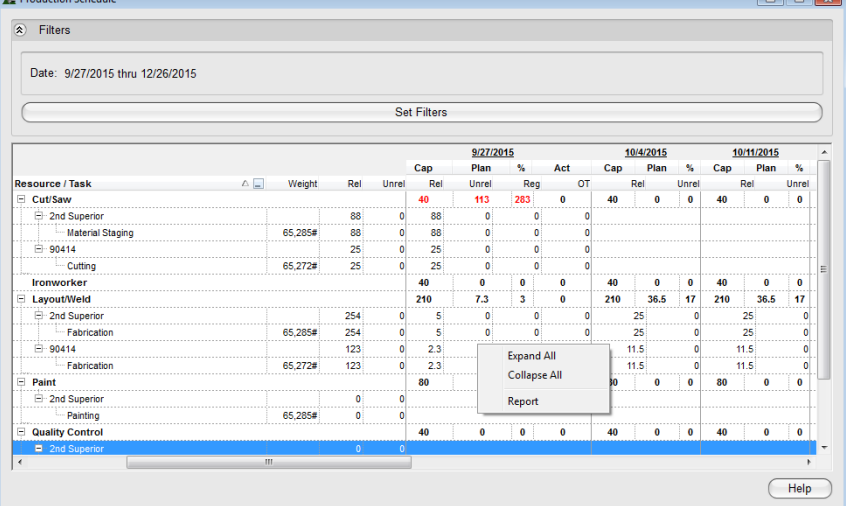

Programa de Producción – el ejemplo de la izquierda muestra las horas planeadas para dos trabajos.

El recurso aparece en primer lugar, en segundo el nombre del trabajo, y luego las estaciones asignadas al recurso.

Las horas en rojo indican que la estación está encima de su capacidad.

Los recursos sin desglose indican que no hay horas de trabajo asignadas para ese recurso.

Utilice la barra de desplazamiento en la parte inferior y a la derecha de la ventana para ver los datos extendidos.

Haga clic derecho en la ventana para cambiar la vista actual o para ver e imprimir un informe.

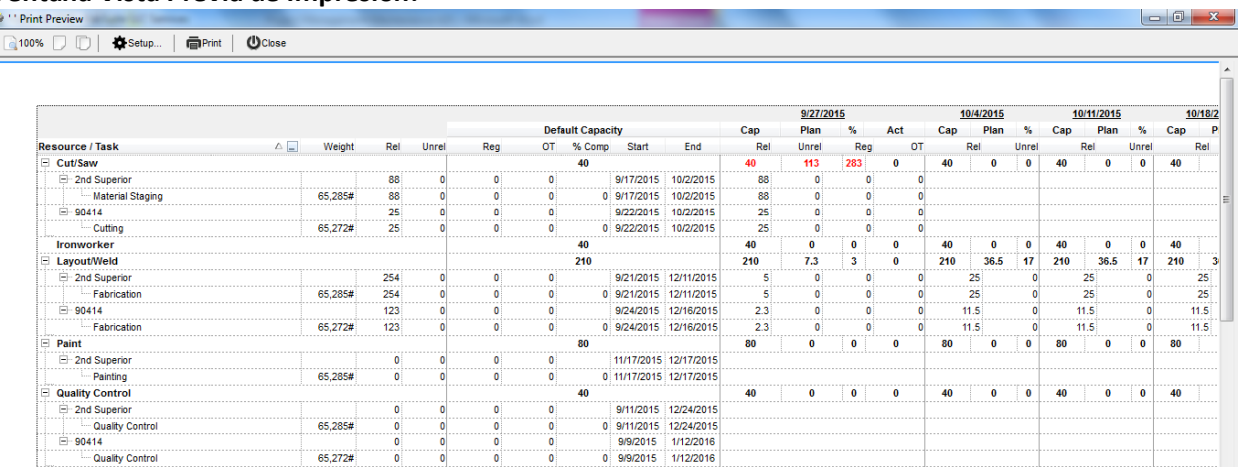

**Mantención Recurso** – Para volver a la ventana 'Mantención Recurso', haga clic en Programa de Producción, y luego resalte y seleccione 'Mantención Recurso'.

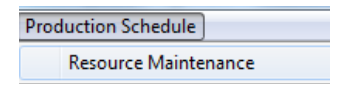

<span id="page-31-0"></span>**Programa de Producción –** Seleccione Gestión de Proyecto desde el menú desplegable Mantenimiento, y luego seleccione 'Programa de Producción' para abrir la ventana Filtros De Programa de Producción. Use la selección Programa de Producción para acceder directamente al Programa sin pasar por la selección 'Recursos'.

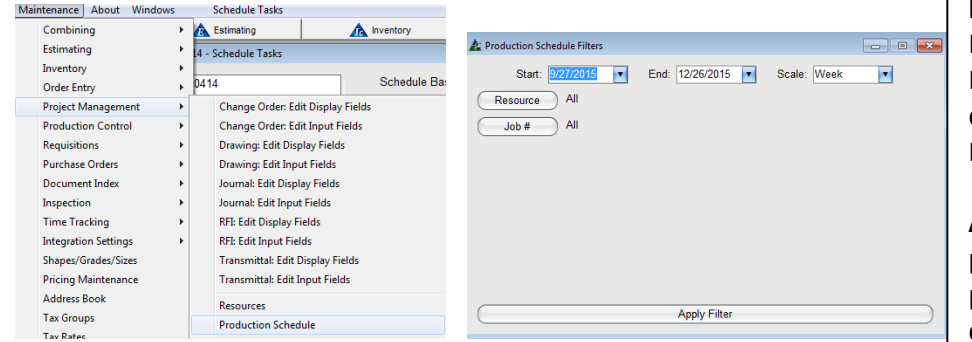

### Ventana Programa de Producción:

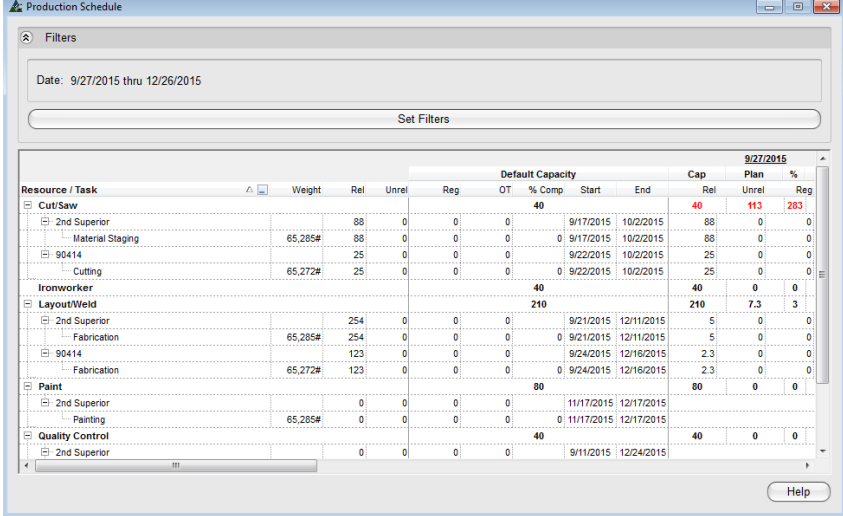

#### **Ventana Mantención De Recursos con un ítem con exceso de capacidad:**

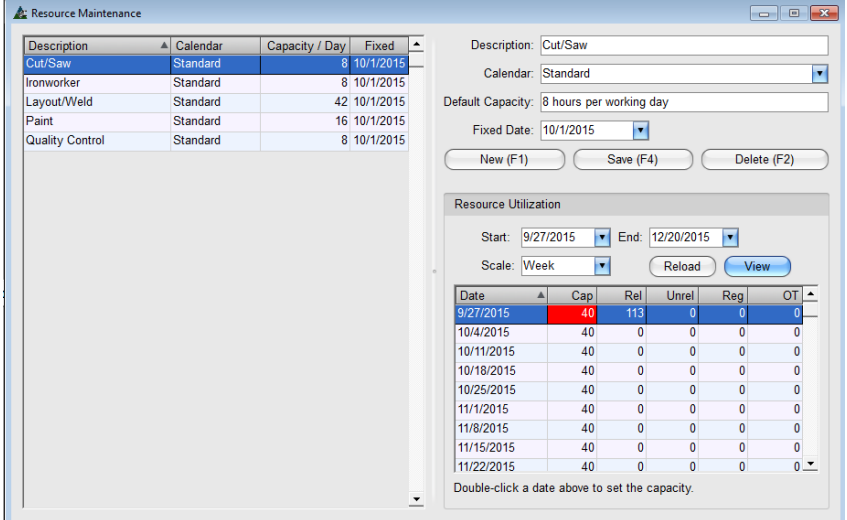

**Fijar Filtros** – En el Programa de Producción, Presione la barra 'Fijar Filtros' en la parte centro superior de la ventana para volver a 'Filtros Programa de Producción'.

**Ayuda** – Presione 'Ayuda' en la parte inferior derecha de la ventana para abrir la página web de documentos Ayuda.

**Navegar** – Utilice las barras de desplazamiento en el lado derecho e inferior de la ventana para ver más de los datos disponibles.

**Mantención Recurso** –Para volver a la ventana 'mantención de Recursos', haga clic en el programa de producción desplegable y, a continuación, haga clic para resaltar y seleccionar 'Mantención de recursos".

#### Production Schedule Resource Maintenance

Volviendo a la ventana 'Mantención de Recursos', los ítems resaltados en rojo indican que hay más horas requeridas para ser ejecutadas en una semana en particular. Presione 'Ver' para ver qué recurso tiene exceso de capacidad.

Vuelva al programa de producción en el trabajo de Control de Producción para cambiar los requisitos de fecha o aumentar las horas de Recursos disponibles en la ventana Mantención De Recursos para corregir.

<span id="page-32-0"></span>**Programar Calendarios–** Haga clic en el menú desplegable 'Mantenimiento', seleccione Gestión de Proyecto, y luego seleccione 'Programar Calendarios' para abrir la ventana Programar Calendarios

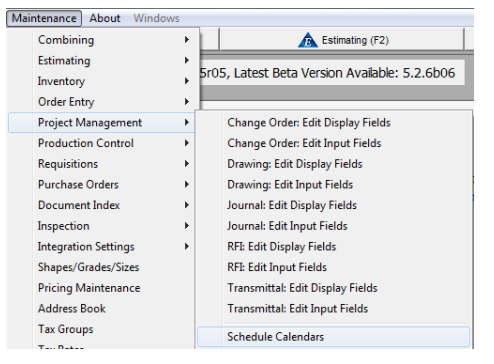

Use esta opción 'Programar Calendarios' para instalar la configuración del calendario para usar con Programa de Proyecto.

Cree nuevos calendarios utilizando días de semana y feriados mientras aún se mantiene un calendario de 5 días de trabajo a la semana, haciendo que todos los calendarios estén disponibles para selección en la ventana de Programa de Proyectos.

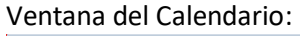

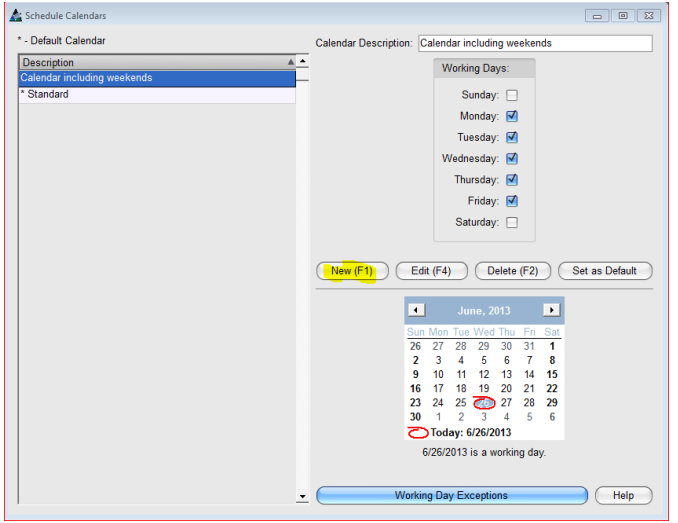

### Ventana Excepciones Día de Trabajo:

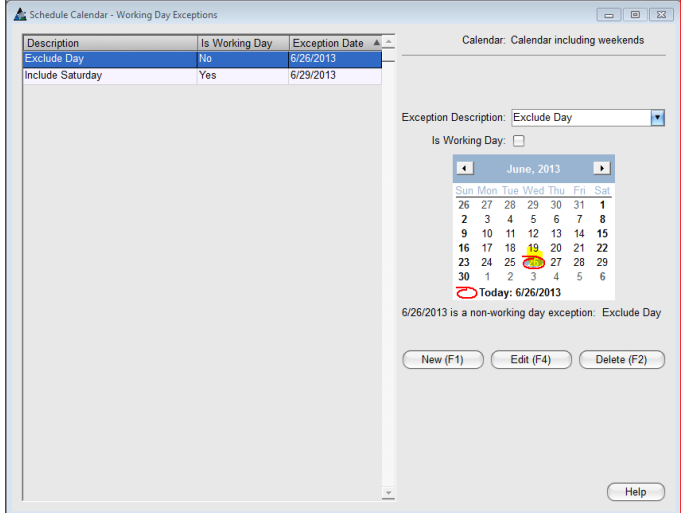

El calendario por defecto que se muestra en esta ventana incluye una semana laboral de cinco días, sin fines de semana o días festivos. Instalar nuevos nombres de calendario y añadir días de fin de semana y días festivos como días de trabajo en Programar Calendario.

**Nuevo** – Presione el botón 'Nuevo' para crear un Nuevo calendario. Introduzca un nombre en el campo 'Descripción de Calendario' y luego presione 'Añadir' para incluir el ítem en la lista a la izquierda.

Presione el botón 'Excepción Días Laborales' para abrir esta ventana.

Para añadir un día de trabajo, presione 'Nuevo', introduzca una descripción en el campo 'Descripción de Excepción', marque la casilla 'Es Día de Trabajo', y luego haga clic en la fecha del calendario a la derecha de la ventana.

Para instalar un día no laborable en el calendario, presione 'Nuevo', introduzca un nombre de campo 'Descripción de Excepción', haga clic para desactivar la casilla de 'Es Día de Trabajo' y luego haga clic en la fecha del calendario a la derecha de la ventana.

Presione 'Ayuda' en la parte inferior de la ventana para abrir la página web de ayuda para 'Programar Calendario – Excepciones Días Laborales' en línea.

<span id="page-33-0"></span>**Configuración Programa -** Haga clic en el menú desplegable 'Mantenimiento', seleccione Gestión de Proyecto, y luego 'Configuración de Programa' para abrir la ventana 'Reporte de Programa'.

F.

 $\overline{\phantom{0}}$ 

 $\blacksquare$ 

E

 $(Heip)$ 

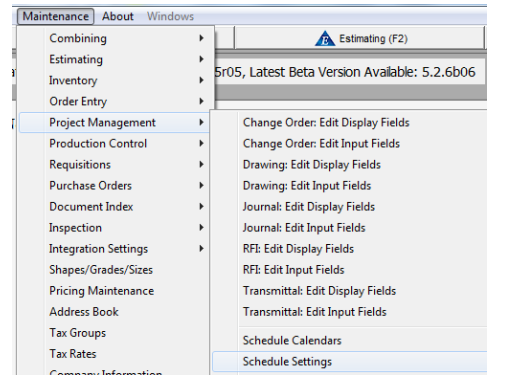

Use la función 'Configuración de Programa' para fijar estándares de configuración para desglose de proyecto y la asignación típica de un período de tiempo para el modo de edición.

Haga clic en la pestaña 'Desglose de Proyecto' para añadir los campos de desglose típicos para uso en Programa de Proyecto.

La lista de desgloses pre-ingresados en la ventana Configuración de Programa estará disponible para selección mientras se trabaja en el Programa de Proyecto.

### **Ventana Configuración de Programa:**

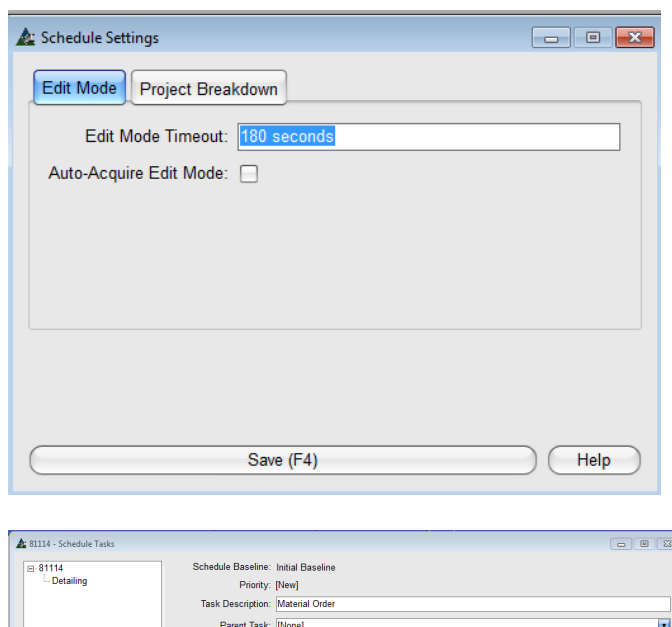

Task Type: Start/Ene

mary Method: No Facto

Assigned To:

ed Tasks:<br>onty Task Descr**e** & Confirm

Sequence: Q Lot #: Q

ink) (New Succes

 $\overline{\mathbf{r}^2}$ 

sor Link ) (Link Properties) (Delete Link)

 $\sqrt{y}$ es  $\theta$  No

Apply Project Breakdown

Apply Breakdown Links: M Duration: 0 days Status Link: [No

**Modo de Edición de tiempo de espera–** Esto activa la opción 'Tiempo excedido' en la ventana de programa del proyecto. La entrada es el número de segundos que un usuario puede mantener el modo de edición sin hacer cambios antes de que sea tiempo excedido.

El ajuste por defecto es de 180 segundos o tres minutos. **Modo de Edición Auto Adquirir** – Marcar la casilla 'Modo de Edición Auto Adquirir' evitará que la

ventana emergente 'Ingresar al Modo de Edición' aparezca mientras se hacen las ediciones en la ventana Programa de Proyecto. Al dejar esta casilla sin marcar hará que la ventana de confirmación aparezca al editar.

El ejemplo de la izquierda muestra las palabras 'Pedido de Material' que se agregan a la descripción de la tarea mientras se trabaja en la ventana Programa de Proyecto. El botón 'Añadir' ha sido presionado (ver resaltado en azul) y la ventana 'Confirmar' ha aparecido. Esto pasa porque la casilla 'Modo Edición Auto Adquirir' se deja sin marcar.

Desglose de Proyecto – Resalte y seleccione los ítems de desglose para cada campo según se necesite. Presione 'Guardar', y luego haga clic en la 'X' roja en la parte superior derecha de la ventana para cerrar.

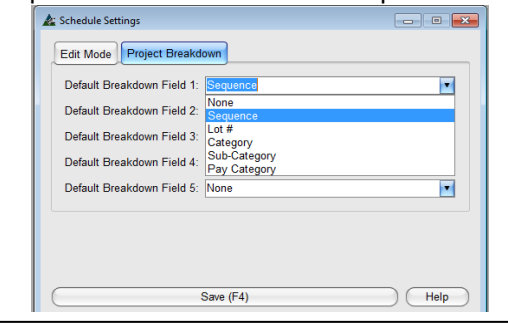

<span id="page-34-0"></span>**Plantillas de Programa –** Haga clic en el menú desplegable 'Mantenimiento', seleccione Gestión de Proyecto, y luego seleccione 'Plantillas de Programa' para abrir la ventana 'Plantillas de Programa'.

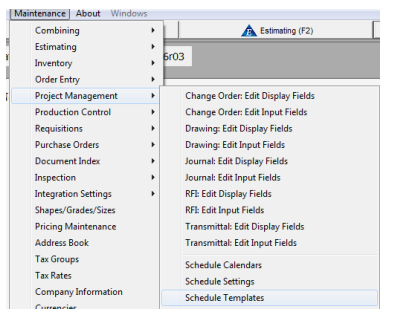

Use la función 'Plantillas de Programa' para fijar estándares para tareas del proyecto y su uso en la ventana Programa de Proyecto.

La lista de tareas pre-ingresadas en la ventana Plantillas de Programa estará disponible para selección mientras se trabaja en la ventana Programa de Proyectos.

### Plantillas de Programa:

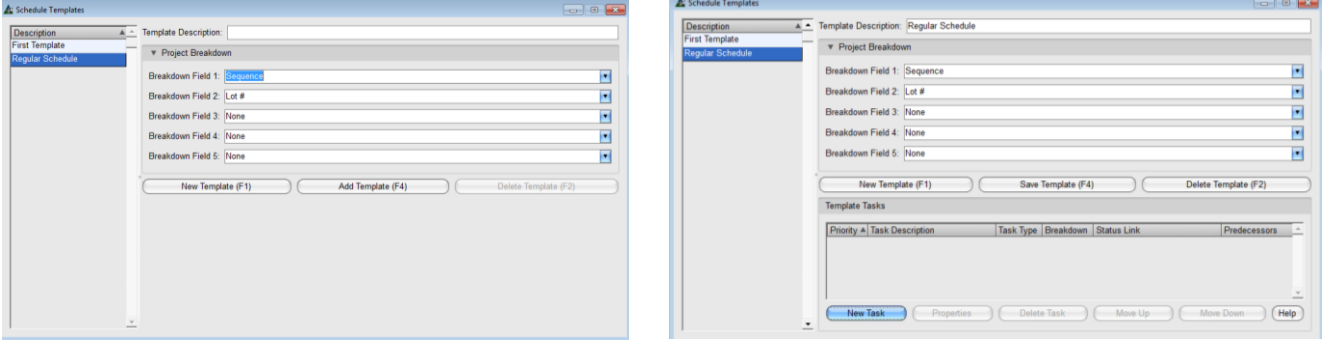

**Nuevo** – Para empezar, presione 'Nueva Tarea' en el centro de la ventana o F1 en el teclado. Introduzca un nombre en el campo 'Descripción Plantilla' y luego presione 'Añadir Plantilla' o F4 en el teclado. Un Nuevo nombre de plantilla aparecerá en la columna Descripción a la izquierda.

Luego, añada una lista de tareas que deben incluirse en la plantilla de programa. Presione el botón 'Nueva Tarea' en la parte inferior izquierda de la ventana para continuar. La ventana 'Plantilla Tarea de Programa' se abre cuando el botón 'Nueva Tarea' es presionado.

### Ventana Plantilla Tarea de Programa:

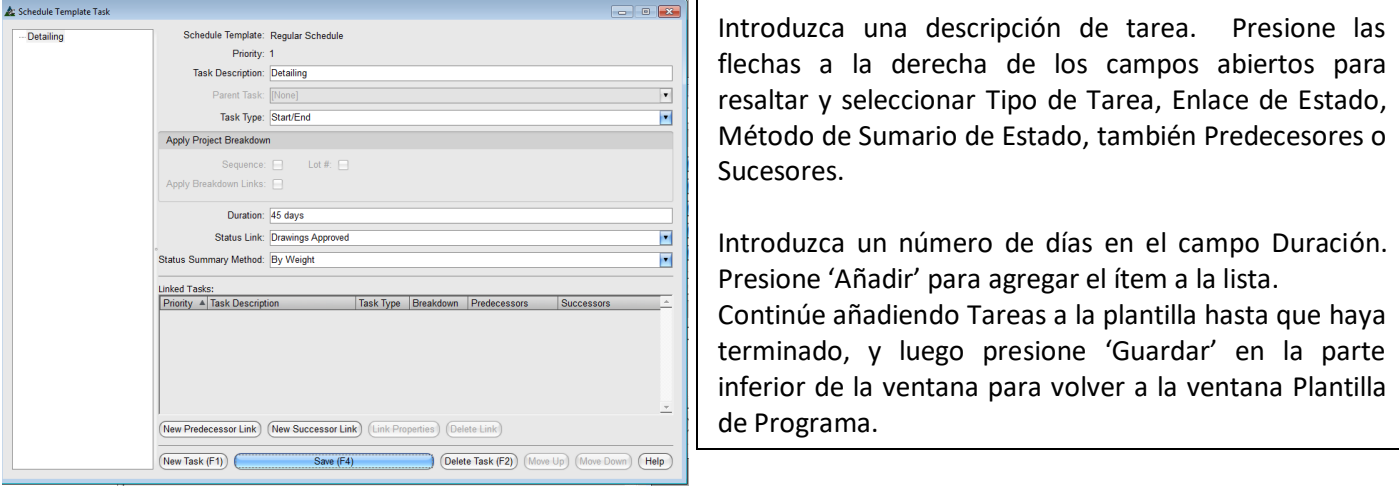

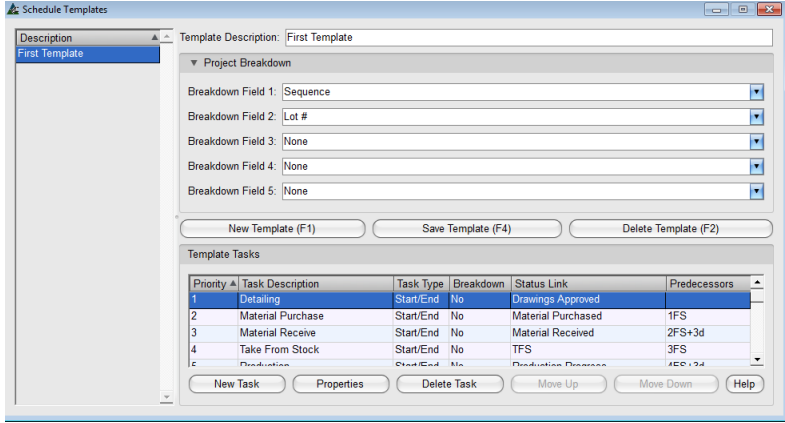

En la ventana 'Plantilla de Programa', revise las tareas Plantilla ya que aparecen en la ventana.

Presione 'Propiedades' para un ítem resaltado y reabrir la ventana tareas y hacer los cambios.

Presione el botón 'Ayuda' en la parte inferior derecha de la ventana para ver.

Las aplicaciones específicas se pueden cambiar mientras se trabaja con la plantilla en la ventana Programa del Proyecto dentro de Gestión de Proyecto.

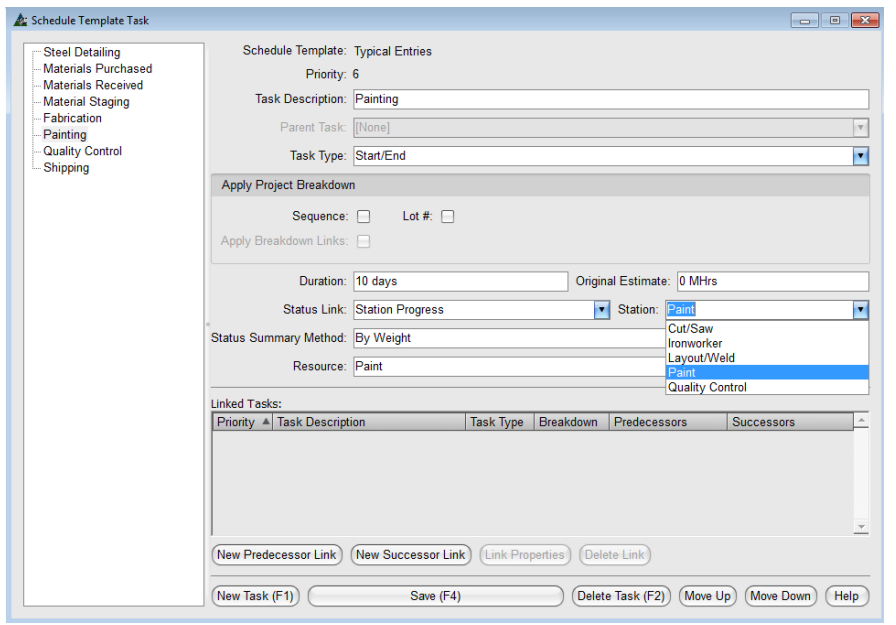

Maximice los beneficios del uso de plantillas de programa mediante la creación de una plantilla completa con la configuración predeterminada.

Todos los ajustes se pueden cambiar después de haber guardado una plantilla en un trabajo. Teniendo en cuenta que los ítems típicos de Programa, duración y enlaces mientras se trabajan en esta ventana ahorrarán tiempo al hacer nuevos programas.

**Propiedades** – En la ventana 'Plantilla de Programa', resalte un ítem de programa en la lista, y luego haga clic en 'Propiedades', para abrir la ventana 'Plantilla Tarea de Programa'.

**Enlace de Estado, Estación y Recurso** – Vincule el enlace de Estado, Estación y Recurso para actualizar el programa del proyecto con avance de trabajo y el programa de producción con el tiempo ejecutado y planeado.

**Enlace de Estado** – Presione la flecha y luego seleccione 'Avance Estación'

**Estación** – Presione la flecha y luego seleccione la Estación para la Tarea.

**Recurso** – Presione la flecha y luego seleccione el Recurso que coincide con la estación y la tarea.

Cuando se haya completado la configuración de las plantillas, haga clic en la "X" roja en la parte superior derecha de la ventana para cerrarla.

<span id="page-36-0"></span>**Estándares de Empresa** – Seleccione 'Gestión de Proyecto' desde el menú desplegable Mantenimiento, luego 'Estándares de Empresa', para abrir la ventana 'Estándares de Empresa'.

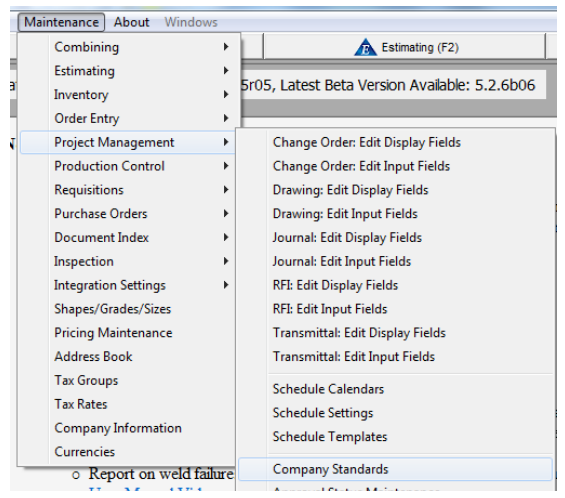

Use la ventana 'Estándares de Empresa' para ingresar la configuración por defecto a ser utilizada para todos los trabajos en Gestión De Proyecto.

La configuración por defecto se puede cambiar por trabajos individuales según sea necesario mientras se trabaja en la ventana 'Editar' para trabajos individuales de Gestión de Proyecto.

### Ventana Estándares de Empresa:

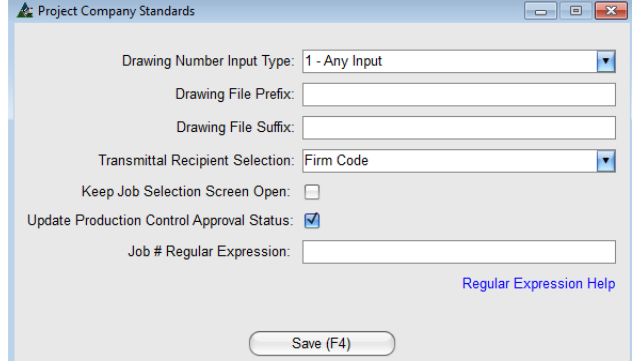

#### Número de Entrada, Prefijo y Sufijo de Plano

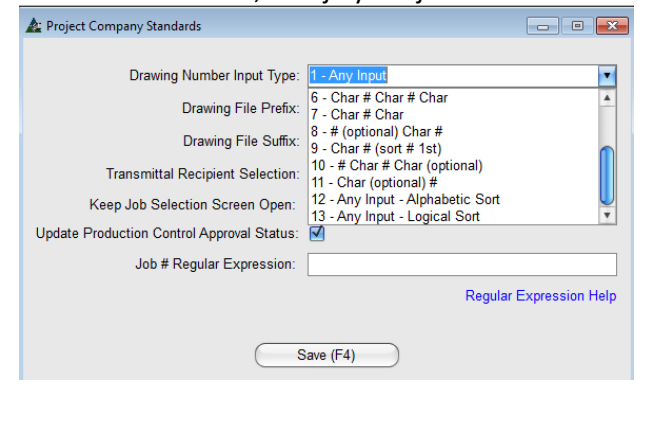

En la ventana Estándares de Empresa, se crea la configuración por defecto que FabSuite utilizará para cada trabajo. La información introducida aquí se introduce automáticamente donde se necesita mientras el programa se está utilizando.

Los ajustes pueden ser cambiados en cualquier momento para adaptarse a las condiciones especiales.

**Tipo de Entrada Número de Plano** –Las selecciones en este campo determinan lo que FabSuite debe permitir para la elaboración de asociaciones con número de caracteres y números. Seleccionar 'Cualquier entrada' permitirá todas las condiciones.

**Prefijo del Archivo de Plano y Sufijo de Archivo de Plano** – Las entradas en estos campos 'Cancelarán' la visualización de cualquier número de sufijo o prefijo que se utilice en nombres de archivos de planos.

El ingreso de asociaciones de sufijos o prefijos en estos campos evitará que sean mostrados en la lista de planos en el Módulo Gestión De Proyecto.

Dejar estos campos en blanco no tendrá ningún efecto en las importaciones de planos.

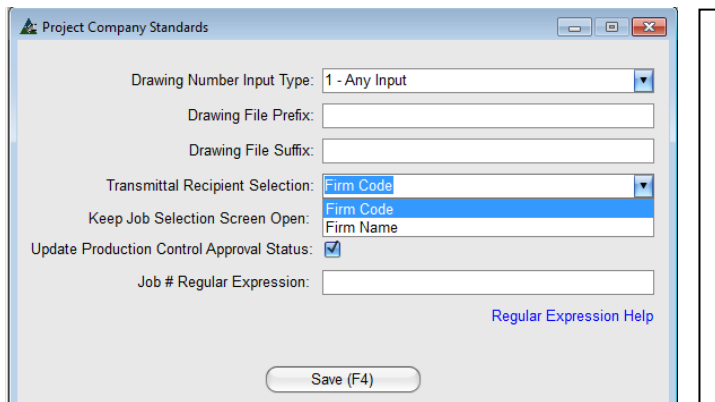

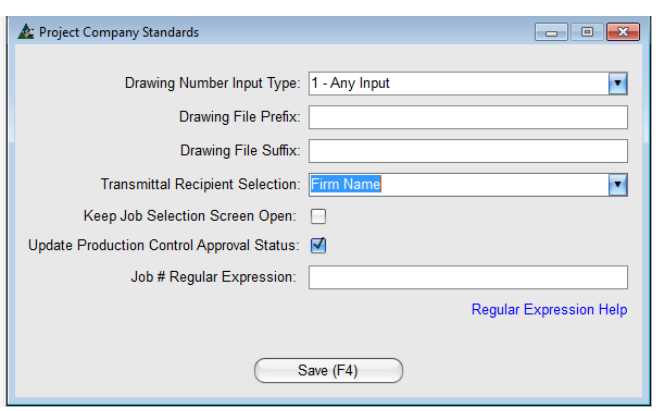

**Selección Receptor Transmittal: –** El campo Receptor Transmittal permite que las selecciones sean por Tipo Empresa o Código Empresa.

Haga clic en la flecha para seleccionar, y luego presione 'Guardar' o F4 en el teclado para guardar.

**Mantener Pantalla de Selección de Trabajo Abierta** – Marque la casilla 'Mantener Pantalla de Selección de Trabajo Abierta' para mantenerla abierta luego de seleccionar el trabajo.

Cuando se deja sin marcar, la ventana Selección de Trabajo se cerrará después de abrir un trabajo.

**Actualizar Estado de Aprobación de Control de Producción**– Marque la casilla 'Actualizar Estado de Aprobación de Control de Producción' para actualizar automáticamente el estado de aprobación de planos de taller que se utilizan en el Módulo de Control de Producción.

Las actualizaciones automáticas no se producen cuando este cuadro no se marca.

**Expresión Regular # Trabajo** – Las expresiones regulares del número de trabajo son una forma de coincidencia de patrones. Por ejemplo, si el usuario desea crear un número de trabajo que siempre empiece con la letra 'Q' seguida de cinco dígitos, la entrada sería: Q [0-9] [5]. La 'Q' representa la letra de inicio, los '0-9' en corchetes indican los dígitos que han de ser reconocidos, entonces el corchetes '5' indican la cantidad de dígitos permitidos.

Haga clic en las palabras 'Ayuda Expresión Regular' para abrir la página web para obtener más instrucciones e información.

Presione Guardar para confirmar cualquier cambio, o haga clic en la 'X' roja en la parte superior derecha de la ventana para cerrar sin guardar.

<span id="page-38-0"></span>**Mantenimiento de Estado de Aprobación** - Seleccione Gestión de Proyecto desde el menú desplegable Mantenimiento, luego presione 'Mantenimiento de Estado de Aprobación' para abrir la ventana, crear y editar los indicadores de estado de aprobación.

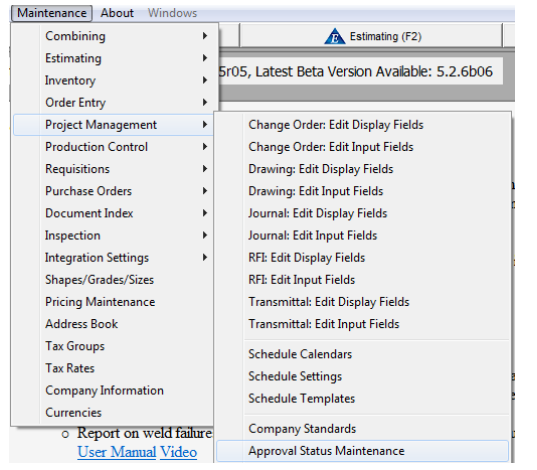

Use la ventana 'Mantenimiento de Estado de Aprobación' para introducir indicadores de estado de aprobación a ser utilizados para todos los trabajos en Gestión de Proyecto.

#### Ventana Mantenimiento de Estado de Aprobación:

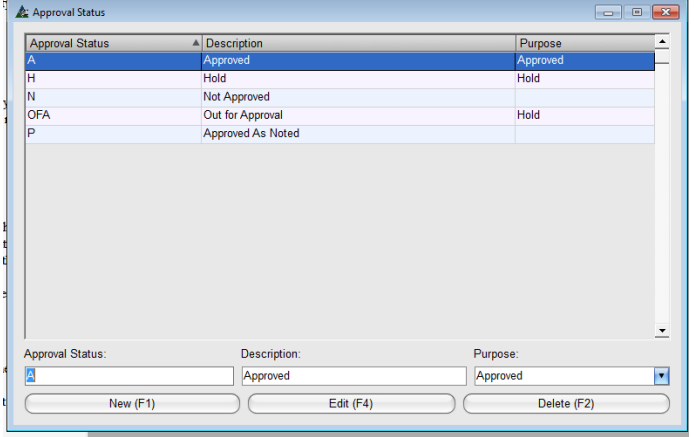

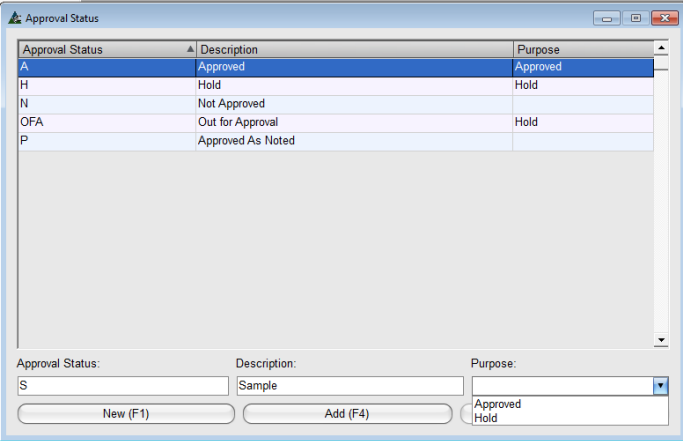

**Añadir** – Presione el botón 'Nuevo'. Introducir datos de forma libre en los campos abiertos para el estado de aprobación y descripción.

Presione la flecha para seleccionar un propósito asociado, deje en blanco para no seleccionar.

Presione 'Añadir' para agregar el ítem a la lista.

Borrar – resalte un ítem de la lista, y luego haga clic en el botón 'Borrar' o F2 en el teclado.

**Editar** - Resalte un ítem de la lista; introduzca datos en los campos abiertos 'Estado de Aprobación' y 'Descripción'.

Presione la flecha y seleccione un propósito asociado o deje en blanco sin selección.

'Aprobado' y 'Pendiente' son las únicas opciones disponibles para 'Propósito'. Los ítems que no estén aprobados no se consideran listos para la fabricación.

Presione 'Editar' para guardar cualquier cambio.

<span id="page-39-0"></span>**Mantenimiento de ítems de Lista de Verificación** - Seleccione Gestión de Proyecto desde el menú desplegable Mantenimiento, y luego haga clic en 'Mantenimiento de ítems de Lista de Verificación'. Esto abre la ventana para crear una lista de ítems típicos a realizar en forma común para cada trabajo.

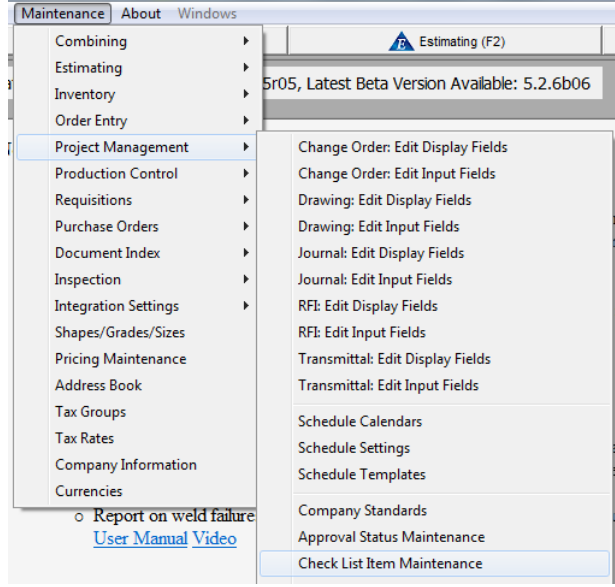

Use la ventana 'Mantenimiento de ítems de Lista de Verificación' para introducir ítems de lista de verificación los cuales pueden ser utilizados para todos los trabajos en Gestión de Proyecto.

Los ítems de Lista de verificación son pasos regulares realizados para cualquier trabajo típico. Esta lista pretende servir como una lista de recordatorios, que también registra la finalización de la tarea con un sello de tiempo/fecha y el nombre del usuario que ejecutó la tarea.

Los nuevos ítems de la lista de verificación pueden ser introducidos y los datos existentes pueden ser editados, eliminados. El orden de estos ítems de acción puede ser cambiado, resaltando una selección y, luego haciendo clic en los botones 'Mover Abajo' o 'Mover Arriba'.

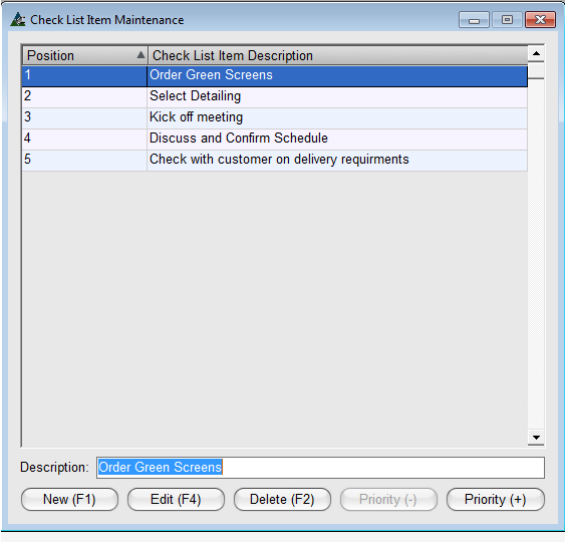

**Añadir ítem** – Presione 'Nuevo', introduzca datos de forma libre en el campo 'Descripción', y luego presione 'Añadir', o F1 en el teclado para añadir el ítem a la lista.

**Editar ítem** – Resalte un ítem existente de la lista, presione el retroceso para borrar, introduzca nuevos datos, y luego presione el botón 'Editar' o F4 en el teclado para guardar cambios.

**Borrar ítem** – Resalte un ítem existente de la lista, y luego presione el botón 'Borrar' para borrarlo.

**Prioridad** – Resalte un ítem de la lista, y luego presione el botón 'Prioridad (+) o Prioridad (-)' para moverlo de arriba a abajo.

**Nota Importante:** Cuando se añaden los ítems a esta lista 'Mantenimiento de ítems de Lista de Verificación', añada un trabajo existente mientras se trabaja en la ventana 'Lista de Verificación' Módulo de Gestión de Proyecto seleccionando 'Añadir ítems Adicionales de Lista de Verificación' desde el menú desplegable 'Lista de Verificación'.

<span id="page-40-0"></span>**Mantenimiento de Trabajo –** Seleccione 'Gestión de Proyecto' desde el menú desplegable Mantenimiento, y luego 'Mantenimiento de Trabajo'. Esta ventana permite la gestión de archivos de los proyectos existentes.

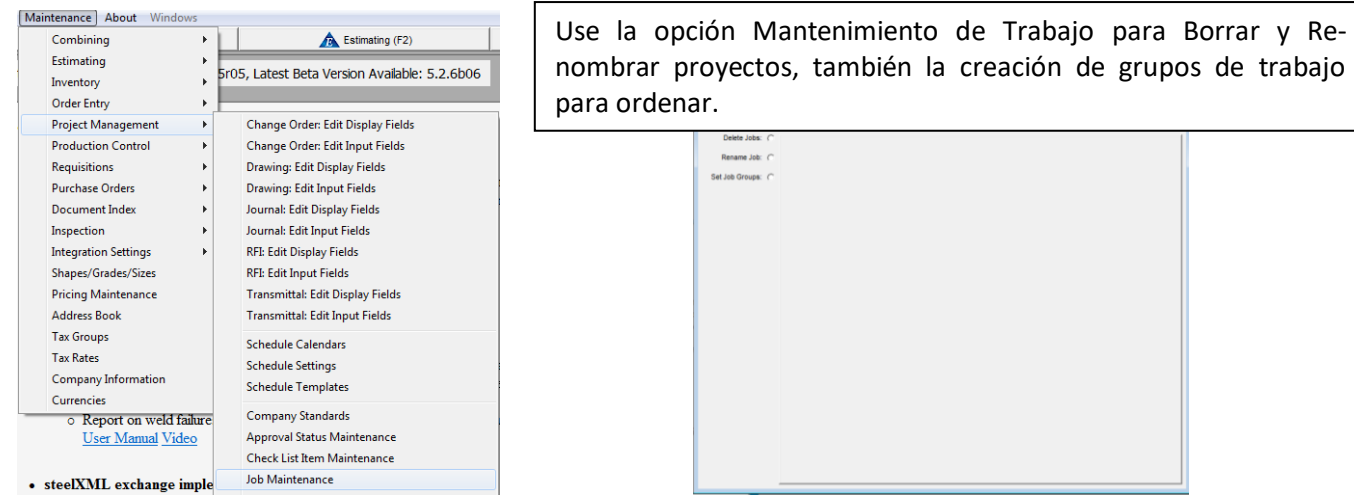

Haga clic en un botón situado junto a una opción para abrir la lista de proyectos. Realice modificaciones resaltando primero una selección, y luego utilice los comandos disponibles en la parte inferior de la ventana.

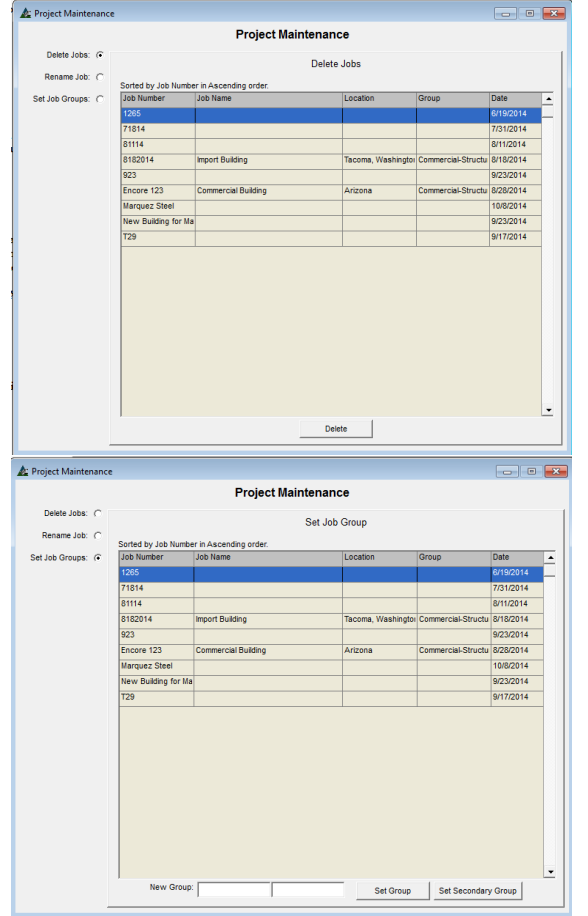

**Borrar Trabajo:** Haga clic en el botón a la derecha de 'Borrar Trabajo', resalte un trabajo de la lista, y luego presione el botón 'Borrar'.

**Renombrar Trabajo:** Haga clic en el botón a la derecha de 'Renombrar Trabajo', para cambiar la opción en la parte inferior de la ventana. Resalte un trabajo de la lista, introduzca un Nuevo número o nombre de trabajo en el campo 'Nuevo Número de Trabajo', y luego haga clic en el botón 'Renombrar'.

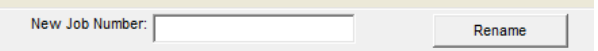

**Fijar Grupos de Trabajo:** Haga clic en el botón a la derecha de 'Fijar Grupos de Trabajo', para cambiar las opciones en la parte inferior de la ventana. Resalte un trabajo de la lista, y luego presione 'Fijar Grupos' para asignar los trabajos resaltados a un grupo.

Resalte un grupo de trabajos de la lista haciendo clic en el primer ítem, y luego mantenga presionada la tecla 'Shift', haga clic en el último ítem de la lista, y su grupo se resaltará. Para seleccionar ítems aleatorios, primero mantenga pulsada la tecla "Ctrl" y haga clic en los ítems de la lista para resaltar.

Introduzca el nombre del grupo en el campo de 'Nuevo grupo' y haga clic en el botón 'Fijar Grupo' para guardar.

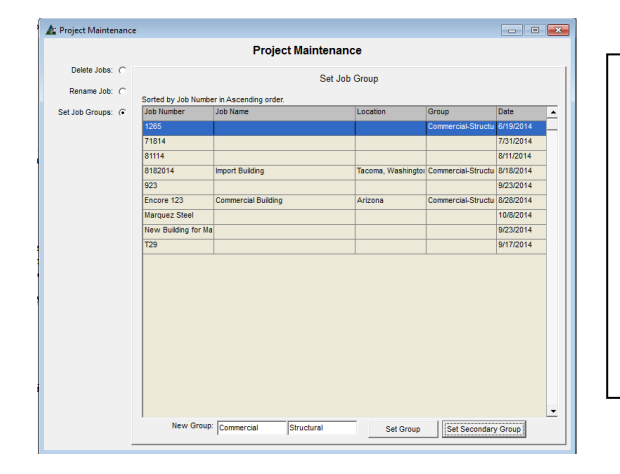

La configuración de grupos de trabajo y grupos secundarios es 'Ordenar Valores' que proporciona una forma rápida de localizar los ítems en la lista de trabajos al seleccionar un trabajo de Gestión de Proyectos.

Para ver cómo funciona esto, haga clic en el botón de la barra de herramientas de Gestión de Proyectos para abrir la ventana de 'Seleccionar proyecto' en Gestión de Proyectos.

### Ventana Seleccionar Trabajo de Gestión de Proyectos:

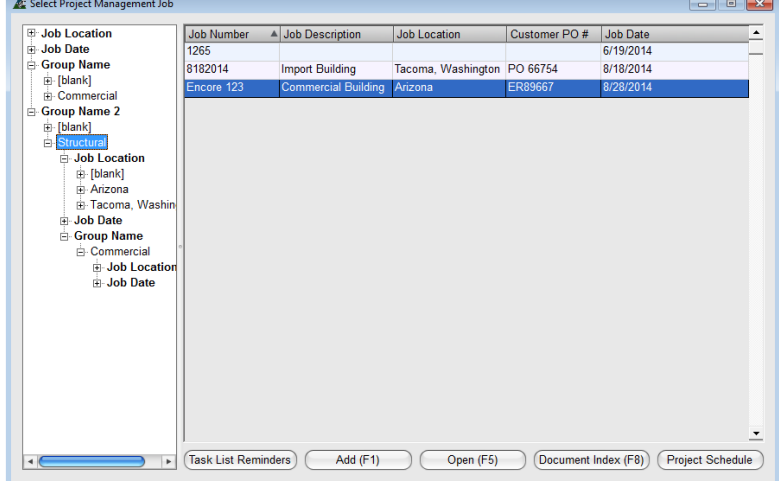

Con la ventana 'Seleccionar Proyecto' para Gestión de Proyectos, seleccione un 'Grupo de Trabajo' haciendo clic en la flecha al lado del campo 'Grupos de Trabajo'.

La selección 'Grupo de Trabajo' clasificó la lista de trabajos sólo para trabajos asignados al grupo elegido.

Fije los trabajos anteriores en un grupo de 'Trabajos Anteriores' para borrarlos de la lista activa.

Ellos todavía estarán disponibles para la selección, si los necesita hasta el momento en que estén listos para ser eliminados.

Haga clic en los encabezados de columna para ordenar las listas en orden ascendente o descendente:

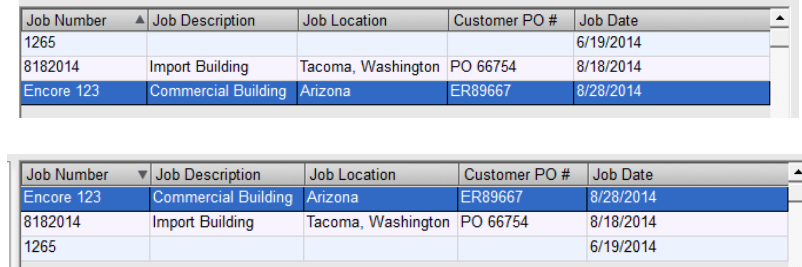

Ordene la lista de trabajos en orden ascendente o descendente haciendo clic en el área de encabezado gris. Estos cambios no son permanentes y se restaurarán la próxima vez que se abra la ventana de trabajo.

<span id="page-42-0"></span>**Mantenimiento Medio de Envío** – Seleccione Gestión de Proyectos desde el menú desplegable Mantenimiento, y luego presione 'Mantenimiento Medio de Envío'. Esto abre la ventana para crear una lista de métodos para el envío de los datos en forma impresa.

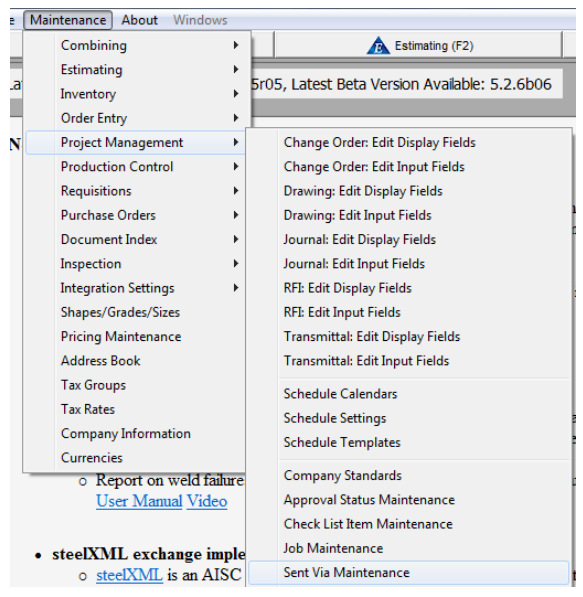

Cree selecciones para indicar en los documentos la forma en que fueron enviados al receptor mediante el uso de la opción de 'Mantenimiento Medio de Envío '

Añada nueva, editar o eliminar existente, también cambie el orden de muestra del ítem utilizando los botones en la parte inferior de la ventana.

### Ventana 'Mantenimiento Medio de Envío:

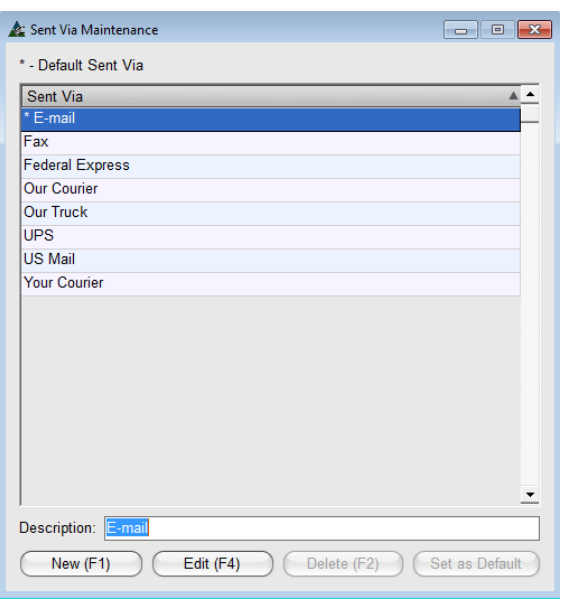

**Añadir ítem** - Presione 'Nuevo' o F1 en el teclado. Introduzca datos de forma libre en el campo 'Descripción', y luego haga clic en 'Añadir' para agregar el ítem a la lista.

**Editar ítem** – Resalte un ítem existente en la lista, retroceda para limpiar el campo, introduzca datos nuevos, y luego presione el botón 'Editar' o F4 en el teclado para guardar.

**Borrar ítem** – Resalte un ítem existente en la lista, y luego haga clic en el botón 'Borrar' o F2 en el teclado.

Fijar Por Defecto - Resalte un ítem de la lista, y luego presione el botón 'Fijar Por Defecto' para que ese ítem esté primero. Otras selecciones aún estarán disponibles haciendo clic en la flecha en las ventanas donde esta opción es utilizada.

<span id="page-43-0"></span>**Mantenimiento de Ítem de Transmittal** – Seleccione Gestión de Proyecto desde el menú desplegable Mantenimiento, luego presione 'Mantenimiento de ítem de Transmittal' para ver la lista de ítems de Transmittal actual.

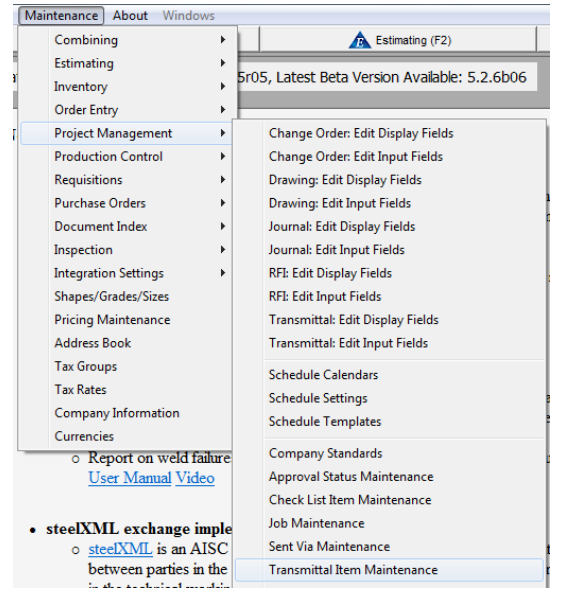

Use esta función 'Mantenimiento de ítem de Transmittal' para gestionar las selecciones disponibles para rellenar automáticamente el campo 'ítems', mientras se crea un transmittal ahorrando la necesidad de tipificar ítems de uso frecuente.

La opción 'ítems' notifica al receptor lo que se está enviando con el transmittal, y aparecerá en el documento.

Mientras trabaje en la ventana Módulo Transmittal Gestión de Proyectos, esta lista aparecerá haciendo clic en el campo 'ítem'. Añada, edite o elimine ítems existentes mediante la introducción de datos y haciendo clic en los botones de la parte inferior de la ventana.

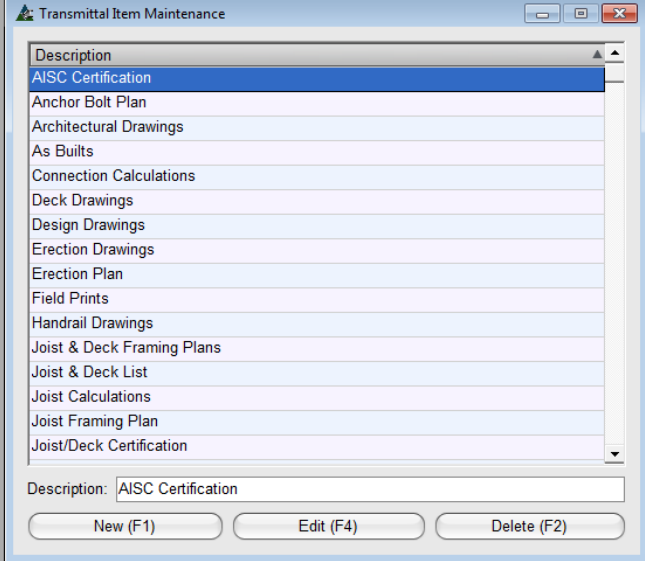

**Añadir ítem** – Presione el botón 'Nuevo' o F1 en el teclado. Introduzca datos de forma libre en el campo 'Descripción', y luego presione 'Añadir' para agregar el ítem a la lista.

**Editar ítem** – Resalte un ítem de la lista, retroceda para borrar el campo, introduzca los nuevos datos y, a continuación, haga clic en el botón 'Editar' o presione F4 en el teclado para guardar.

**Borrar ítem** – Resalte un ítem existente de la lista, y luego presione 'Borrar' o F2 en el teclado.

#### Ventana Módulo de Gestión de Proyecto para Transmittals: السارية وممجم Select Items Recipient:<br>My Company - Administrator  $\overline{\phantom{0}}$ Not included: Title Sending:  $\overline{\phantom{a}}$  $\boxed{\text{-}}$  Enclosed  $\overline{\phantom{0}}$ **Anchor Bolt Plan** Drawing Submittal Architectural Drawings To Be Returned As Builts  $\overline{\phantom{a}}$ **Connection Calculations** Items: Shop Drawings Deck Drawings Design Drawings Purpose: **Erection Drawings As Requested** Erection Plan # of Prints: Prints to Return: # of Sets **Field Prints**  $\sqrt{6}$  $\sqrt{6}$ Handrail Drawings Sent By: Sent Via Joist & Deck Framing Plans  $\boxed{\mathbf{v}}$  E-mail  $\overline{\phantom{a}}$ Kerri Joist & Deck List Copy To: Joist Calculations Jorge  $\overline{\mathbf{r}}$ Joist Framing Plan Remarks: Joist/Deck Certification  $\overline{\mathbf{r}}$ MTR's Standard Text: Revised Anchor Bolt Plans Disclaimer  $\overline{\mathbf{r}}$ **Revised Deck Drawings** Return Date: Revised Design Drawings  $8/28/2014$ Recipient: My Company<br>Address: 171 Phillops Road  $\overline{\overline{\text{OK}}}$ City: Shelton State: WA

Cuando se presiona el botón 'OK' en la ventana 'Seleccionar ítems', Los ítems seleccionados aparecerán en el campo 'ítems' y la próxima Ventana de 'Propósito de Transmittal' se abrirá automáticamente.

Las selecciones para ítems de Transmittal se utilizan mientras se trabaje en la ventana 'Transmittal' en Gestión de Proyectos.

Con la ventana 'Transmittals' abra Gestión de Proyectos, haga clic en el campo 'ítems' para abrir la ventana 'Seleccionar ítems'.

Resalte un ítem en el lado 'No Incluido' de la ventana, haga clic en la flecha solo para mover el ítem resaltado al lado 'Incluido" de la lista.

Presione 'OK' para cerrar la ventana 'Seleccionar ítems', y abrir la ventana de selección 'Propósito de Transmittal'.

<span id="page-44-0"></span>**Mantenimiento Propósito de Transmittal** - Seleccione Gestión de Proyecto desde el menú desplegable Mantenimiento, y luego 'Mantenimiento de Propósito Transmittal' para ver la lista de propósitos actual.

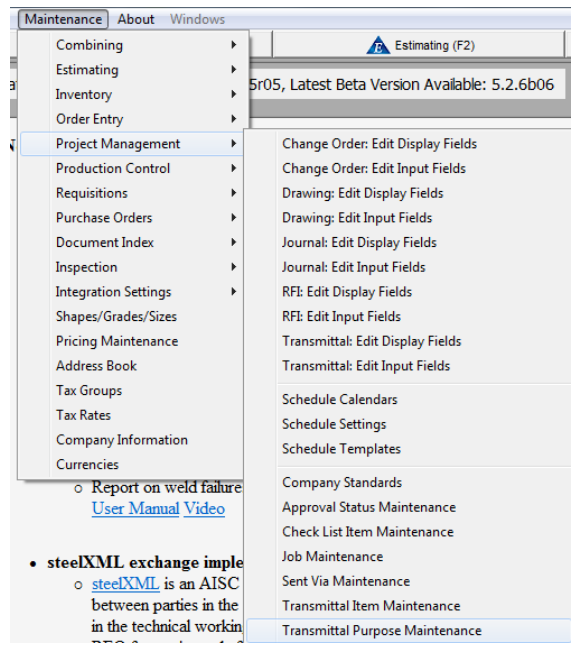

Use la función 'Mantenimiento de Propósito de Transmittal' para gestionar las selecciones disponibles para rellenar automáticamente el campo 'Propósito' mientras se crea un a transmittal, ahorrando la necesidad de tipificar ítems de uso frecuente.

La opción 'Propósito' notifica al receptor la razón del envío de documentos y aparecerá en el documento.

Mientras trabaje en la ventana Módulo Transmittal Gestión de Proyectos, esta lista aparecerá haciendo clic en el campo 'Propósito'. Añada, edite o elimine ítems existentes mediante la introducción de datos y haciendo clic en los botones de la parte inferior de la ventana.

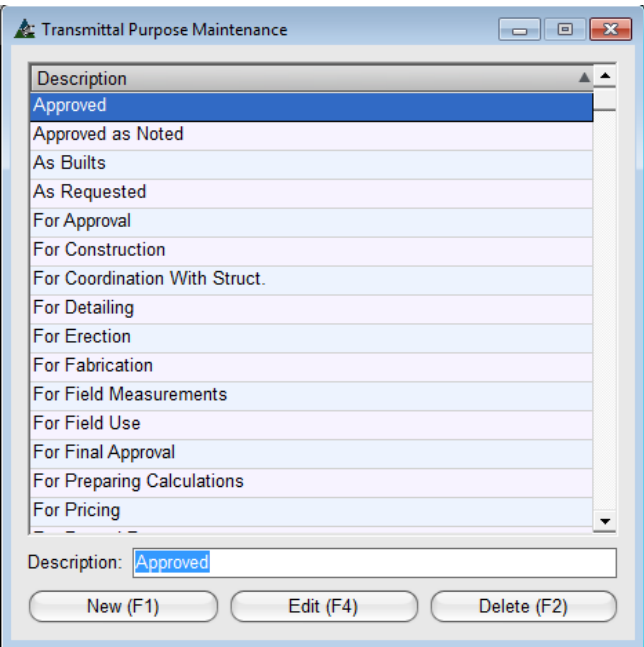

**Añadir ítem** – Presione el botón 'Nuevo' o F1 en el teclado. Introduzca datos de forma libre en el campo 'Descripción', y luego presione 'Añadir' para agregar el ítem a la lista.

**Editar ítem** – Resalte un ítem de la lista, retroceda para borrar el campo, introduzca los nuevos datos y, a continuación, haga clic en el botón 'Editar' o presione F4 en el teclado para guardar.

**Borrar ítem** – Resalte un ítem existente de la lista, y luego presione 'Borrar' o F2 en el teclado.

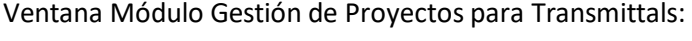

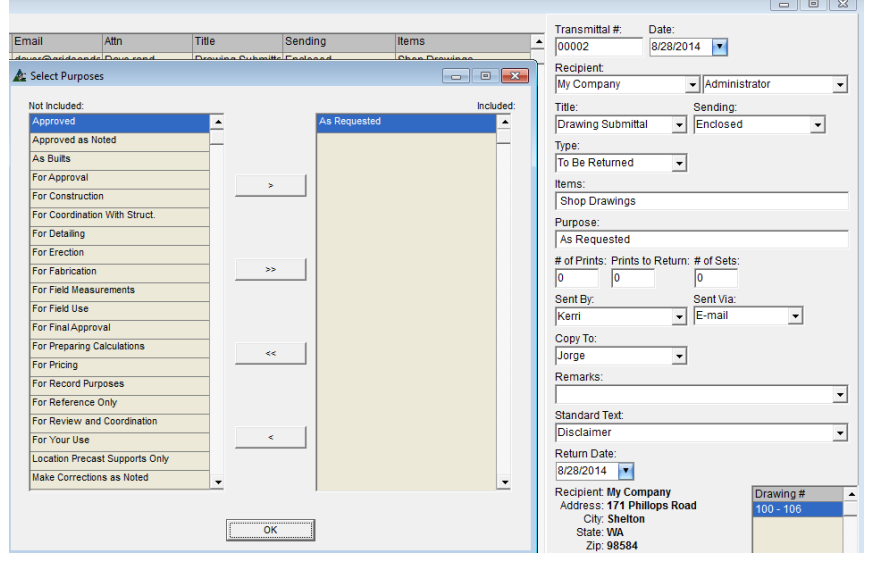

Las selecciones de Propósitos de Transmittal se utilizan en la ventana 'Transmittal' en Gestión de Proyectos

Una vez terminada la selección para 'ítems', se abre automáticamente la ventana 'Seleccionar Propósito'.

Resalte un ítem en el lado 'No Incluido' de la ventana, haga clic en la flecha solo para mover el ítem resaltado al lado 'Incluido" de la lista.

Presione 'OK' para cerrar la ventana 'Seleccionar Propósitos', y volver a la ventana Transmittal.

<span id="page-46-0"></span>**Mantenimiento de Texto Estándar de Transmittal.** - Seleccione Gestión de Proyecto desde el menú desplegable de Mantenimiento, luego presione 'Mantenimiento de Texto Estándar de Transmittal' para ver la lista actual de ítems de texto. .

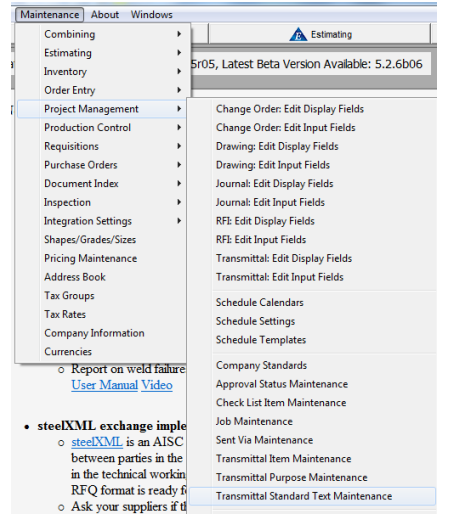

Use la función 'Mantenimiento de Texto Estándar de Transmittal' para gestionar las selecciones disponibles para rellenar automáticamente el campo 'Texto Estándar' mientras se crea un transmittal, ahorrando la necesidad de tipificar los ítems de uso frecuente.

La opción 'Texto Estándar' proporciona a su empresa información estándar al receptor y aparecerá en el documento transmittal.

### Ventana Mantenimiento de Texto Estándar de Transmittal:

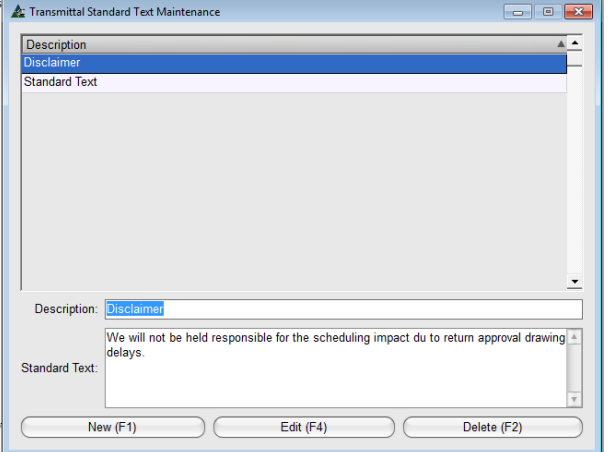

**Añadir ítem** – Presione el botón 'Nuevo' o F1 en el teclado. Introducir datos de forma libre en el campo 'Descripción', y luego presione 'Añadir' para agregar el ítem a la lista.

**Editar ítem** - Resalte un ítem de la lista, retroceda para borrar el campo, introduzca los nuevos datos y, a continuación, haga clic en el botón 'Editar' o presione F4 en el teclado para guardar.

**Borrar ítem** – Resalte un ítem existente de la lista, y luego presione 'Borrar' o F2 en el teclado.

La selección de Transmittal para Texto Estándar:

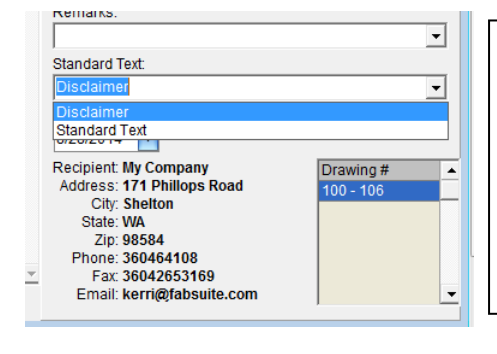

Mientras se trabaja en la ventana Transmittal, haga clic en la flecha a la derecha del campo Texto Estándar para ver la lista de ítems de Texto Estándar.

Sólo una selección de texto estándar puede ser utilizada por documento. Utilice el campo 'Observaciones' para cualquier necesidad de texto adicional.

<span id="page-47-0"></span>**Reportes de Proyecto** - Seleccione Gestión de Proyecto desde el menú desplegable de Mantenimiento, y luego 'Reportes de Proyecto' para abrir la ventana de selección 'Trabajos de Gestión de Proyectos'.

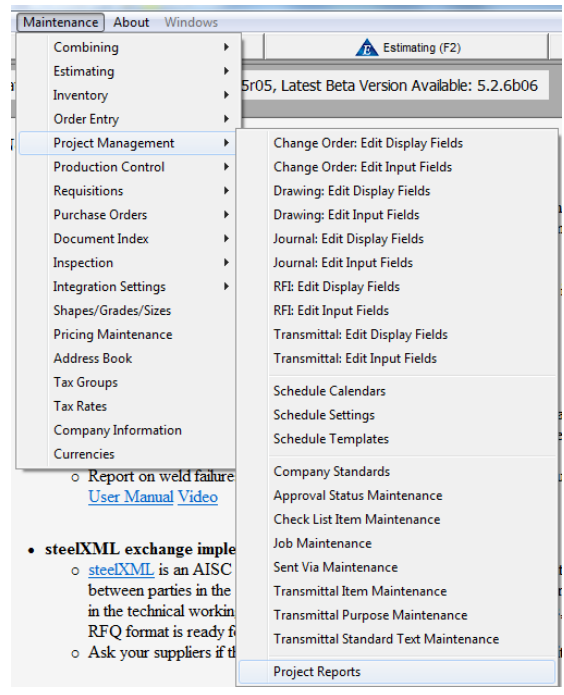

Use la opción Reportes para seleccionar y ver los datos compilados para más de un trabajo a la vez.

Hacer clic en la opción 'Reportes de Proyecto' abre la ventana 'Seleccionar Proyecto', para permitirle al usuario seleccionar proyectos para los cuales crear reportes.

### Ventana Seleccionar Trabajos:

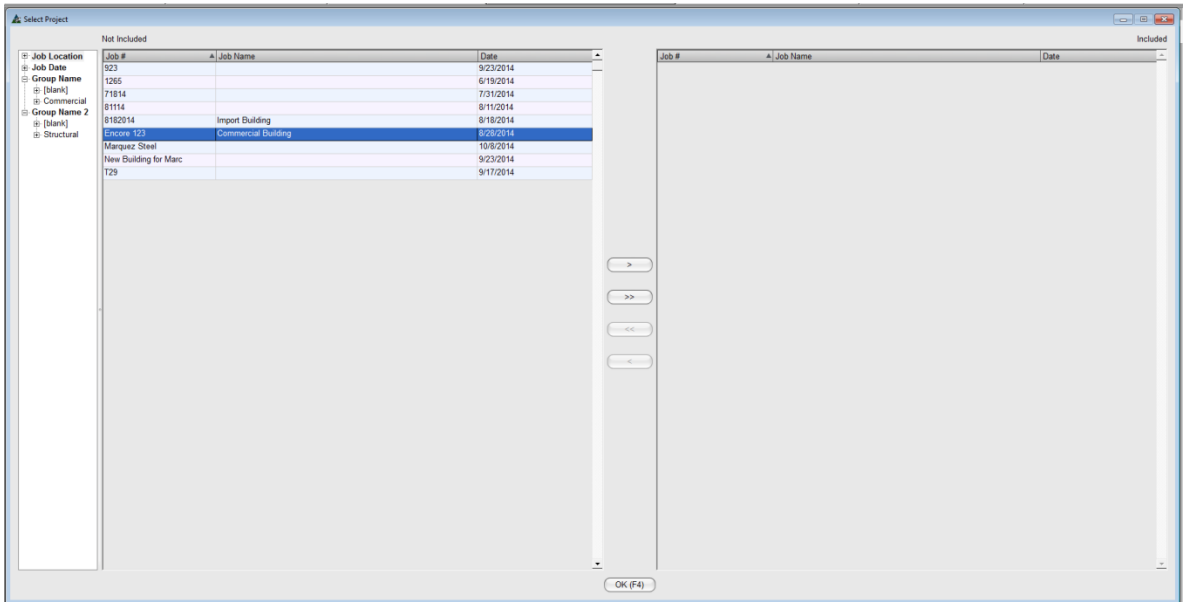

Resalte las selecciones de Proyectos y muévalas al lado incluido usando la flecha. Presione 'OK' para abrir la ventana 'Filtro Reporte'.

 $\triangleq$  Report Filter **I** cont Drawing Transmittal RFI Journal CO | TL Drawing Type:  $Edit$ Approval Status Edit $\big|$ Drawing# Edit Find Revision # Edit Find Revised By<br>All Edit  $Find$ Edit All Find Category Edit Find  $Make Report (F4)$ Reset

#### Ventana Reporte Avance:

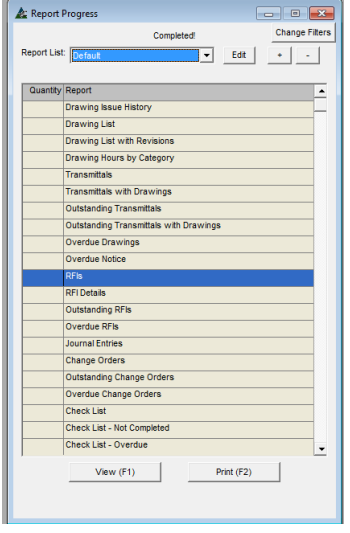

### Ventana Visor de Reporte:

Ventana Filtro Reporte:  $\vert$  superior de la ventana para  $\vert$  Ventana Filtro: Use las pestañas en la parte seleccionar el tipo de reporte.

> Haga clic en Editar para filtrar datos de reporte.

> Haga clic en el botón 'Buscar' para ubicar datos específicos de filtro.

> Presione el botón Restaurar para devolver los ajustes por defecto.

> Presione el botón 'Hacer Reporte' para ver la lista de reportes.

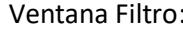

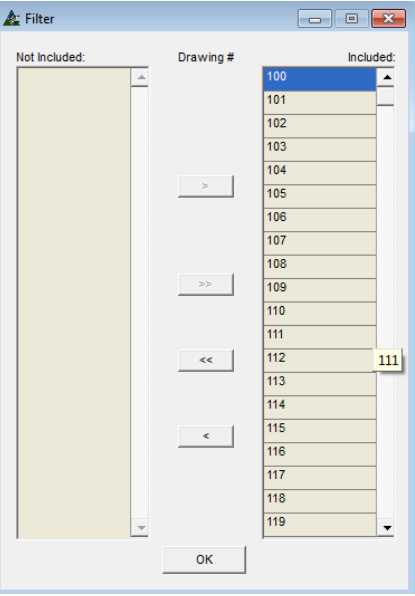

**Hacer Reporte –** Resalte un reporte de la lista, y luego presione 'Ver' o 'Imprimir' para ver el reporte.

**Ver** – Resalte un reporte de la lista, y luego presione 'Ver' o F1 en el teclado, para abrir la ventana 'Visor Reporte'.

**Imprimir** – Resalte un reporte de la lista, y luego presione 'Imprimir' o F2 o en el teclado.

En la ventana Visor de Reporte, los reportes se pueden imprimir y pueden enviarse por email como archivo PDF o Excel.

Haga clic en la 'X' roja en la parte superior derecha de la ventana para volver a la ventana Reporte Avance. Haga clic en la 'X' roja en la parte superior derecha de la ventana Reporte Avance para volver a la ventana anterior.

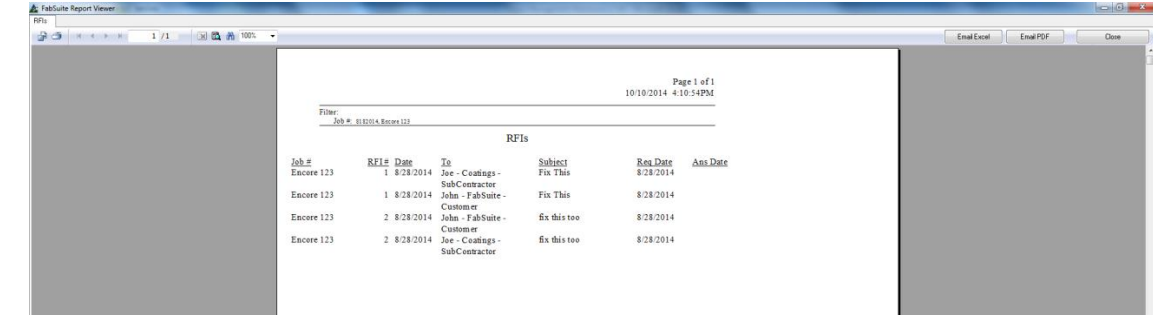

**Esto pone fin a la guía de estudio para Mantenimiento de Gestión de Proyectos v15.0**